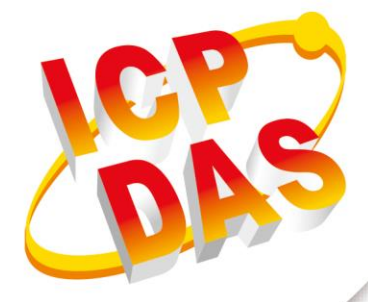

**User Manual**

**Version 1.4 Jan. 2023**

# **ACS-20B(W)-MRTU**

# No-touch Infrared Sensor Switch

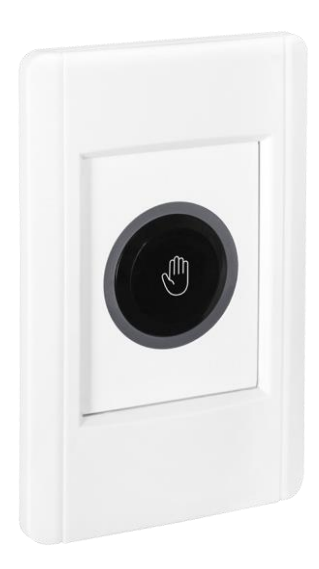

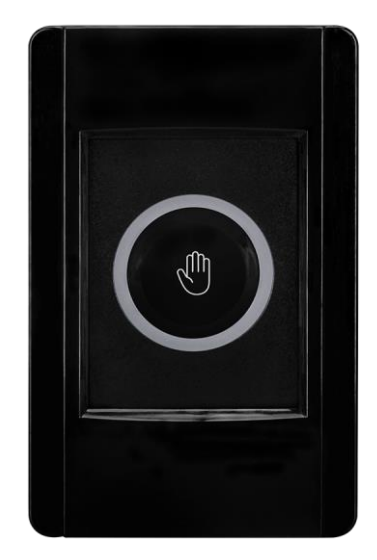

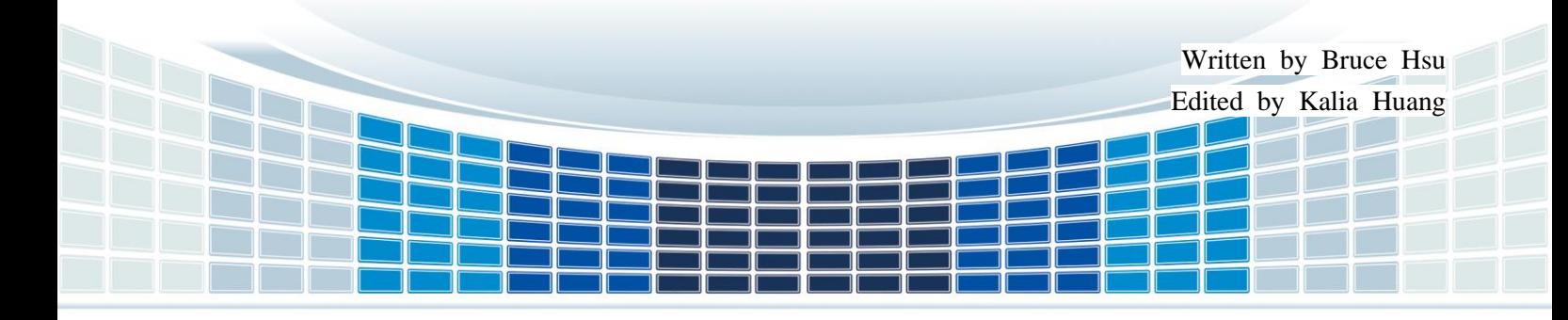

# **Table of Contents**

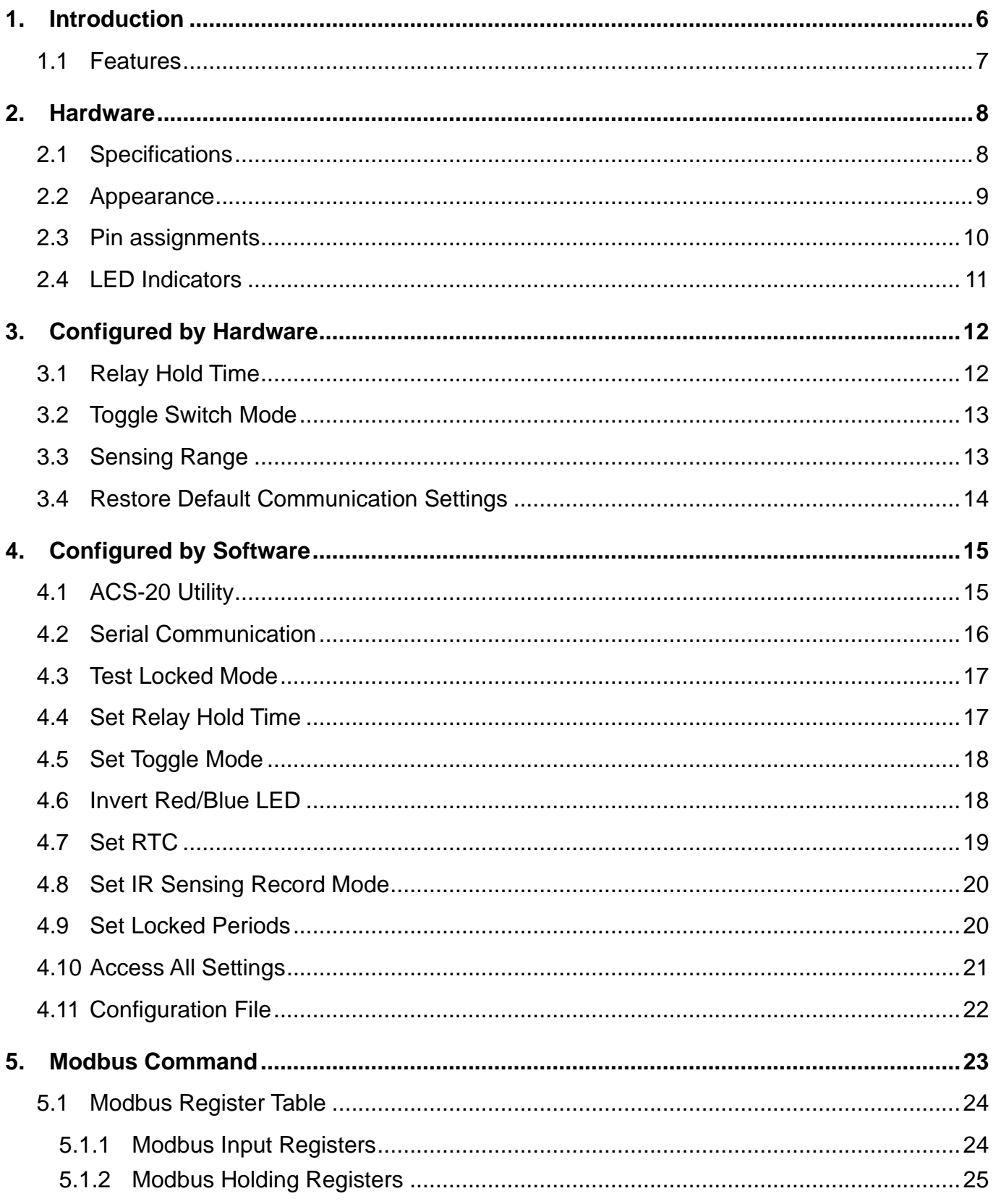

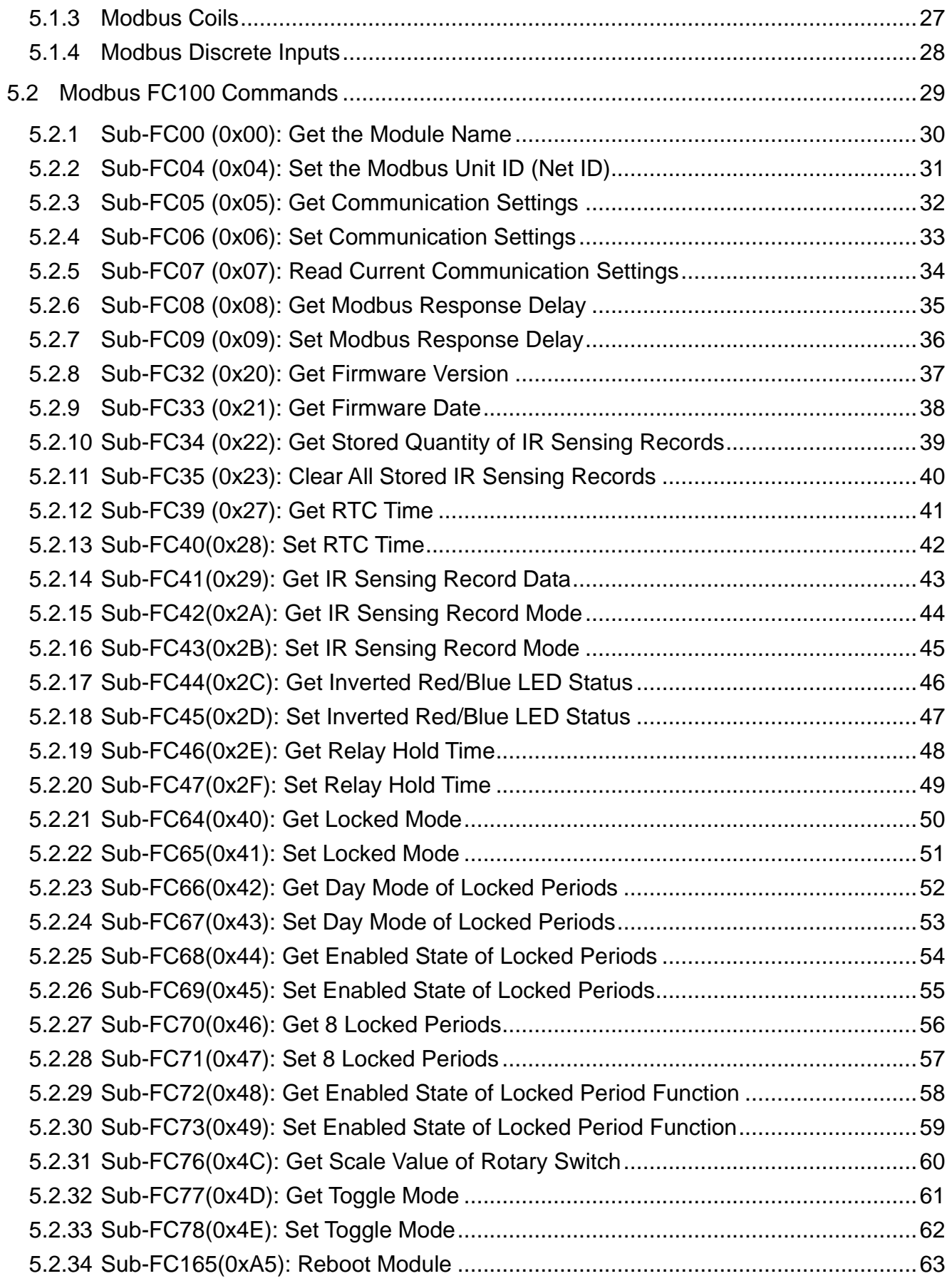

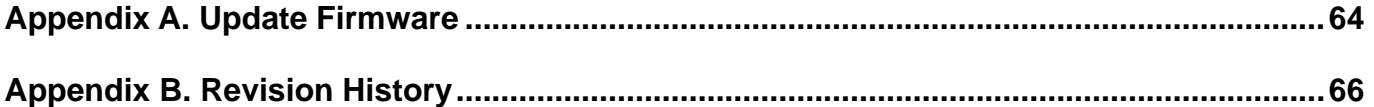

ACS-20-MRTU User Manual and the control of the Version 1.4 Page: 4

# **Important Information**

#### **Warranty**

All products manufactured by ICP DAS are under warranty regarding defective materials for a period of one year, beginning from the date of delivery to the original purchaser.

#### **Warning**

ICP DAS assumes no liability for any damage resulting from the use of this product.ICP DAS reserves the right to change this manual at any time without notice. The information furnished by ICP DAS is believed to be accurate and reliable. However, no responsibility is assumed by ICP DAS for its use, not for any infringements of patents or other rights of third parties resulting from its use.

#### **Copyright**

Copyright @ 2021-2023 by ICP DAS Co., Ltd. All rights are reserved.

#### **Trademark**

Names are used for identification purpose only and may be registered trademarks of their respective companies.

#### **Contact us**

If you encounter any problems while operating this device, feel free to contact us via mail at: [service@icpdas.com](mailto:service@icpdas.com) .

# <span id="page-5-0"></span>**1. Introduction**

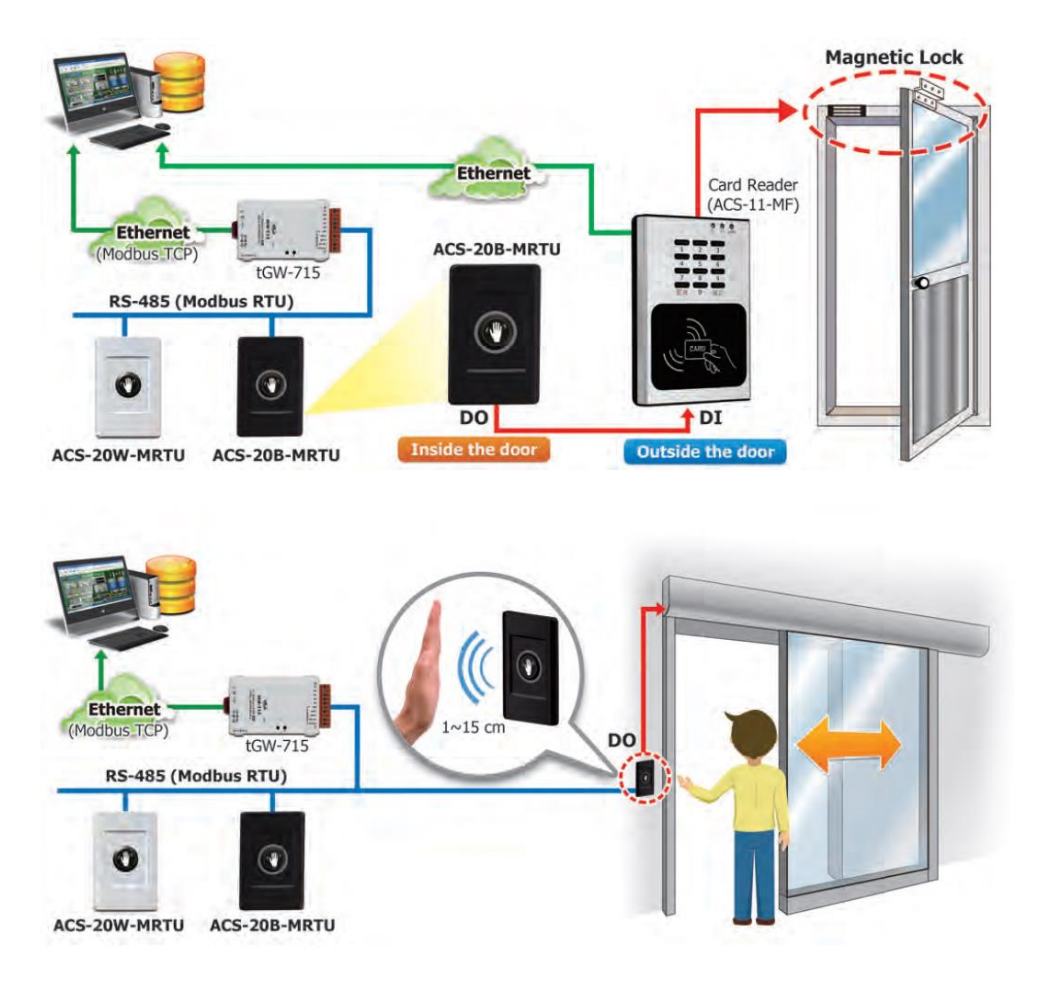

Figure 1-1 ACS-20B(W)-MRTU application architecture

The No-touch Infrared Sensor Switch from ICP DAS can be used to open a door using palm induction, which makes it more convenient when entering or exiting a room or building. The inductive distance and the delay time for door opening are adjustable, and has red and blue indicator lights to show the status of the switch. As people enter and exit the door using the No-touch Infrared Sensor Switches, a time stamp recording the action can be simultaneously logged.

The No-touch Infrared Sensor Switch includes an RS-485 interface and provides Modbus RTU communication, which can remotely enable/disable the switch and get the induction time records by the access control system.

Additionally, the No-touch Infrared Sensor Switch is not only used for the access control system but also helps you control other electronic devices. While it is triggered in toggle mode at the first time, the switch outputs ON signal, and next time outputs OFF signal.

The No-touch Infrared Sensor Switch can be used with electric doors to prevent issues related to the spread of infectious bacteria via touch. The switches can be used in medical institutions, retail stores, the food industry, industrial plants, and offices, etc. to provide an excellent sanitary environment.

# <span id="page-6-0"></span>**1.1 Features**

#### ◼ **[ACS-20B-MRTU / ACS-20W-MRTU]**

- Special infrared code to against interference
- ◆ Multiple operating modes: Sensing/Standby, Lock, Toggle Switch.
- ◆ Provides 8 locked periods each day
- ◆ Double-color status indicator
- $\blacktriangleright$  Induction distance: 1 ~ 12 cm
- ◆ With Relay (N.C. and N.O. output)
- ◆ Relay hold time:  $0.5 \sim 20$  sec
- ◆ The switches time recording: 1,600 records
- ◆ Communication interface and protocol: RS-485/Modbus RTU

#### ◼ [**Applications**]

- Surveillance system
- ◆ Home and building automation
- ◆ Medical institutions
- ◆ Retail stores
- ◆ Food industry

# <span id="page-7-0"></span>**2. Hardware**

# <span id="page-7-1"></span>**2.1 Specifications**

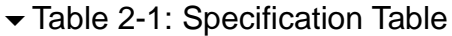

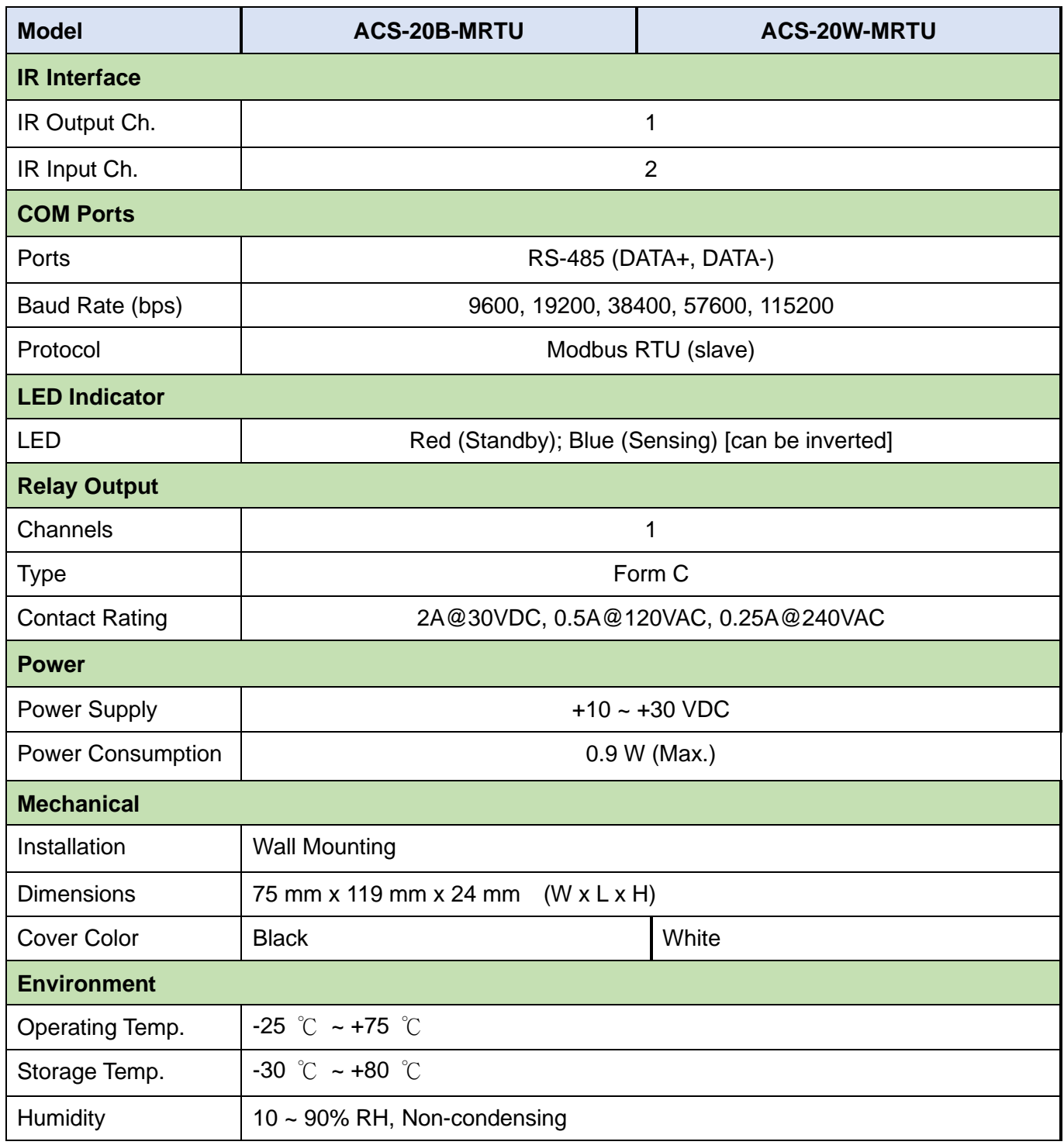

ACS-20B(W)-MRTU User Manual and the control of the Version 1.4 Page: 8

# <span id="page-8-0"></span>**2.2 Appearance**

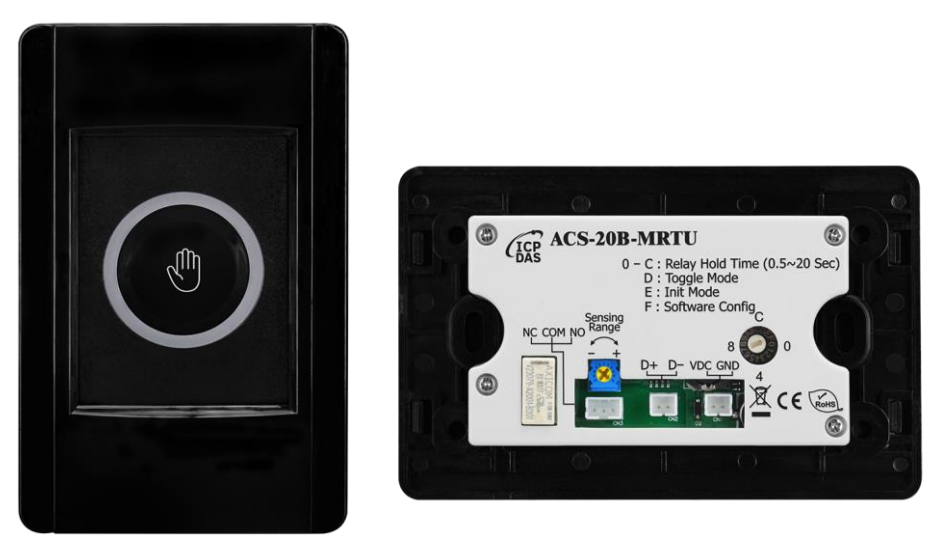

Figure 2-1: ACS-20B-MRTU.

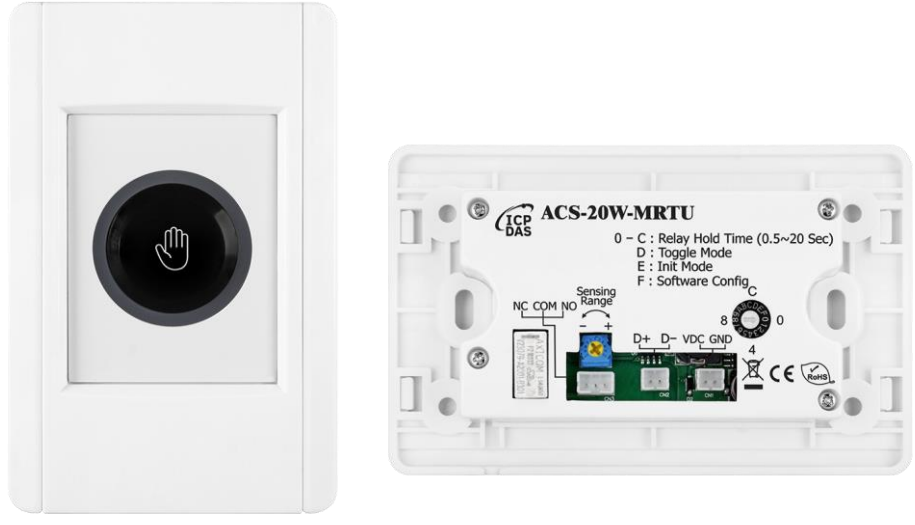

Figure 2-2: ACS-20W-MRTU

# <span id="page-9-0"></span>**2.3 Pin assignments**

#### ◼ **Terminals**

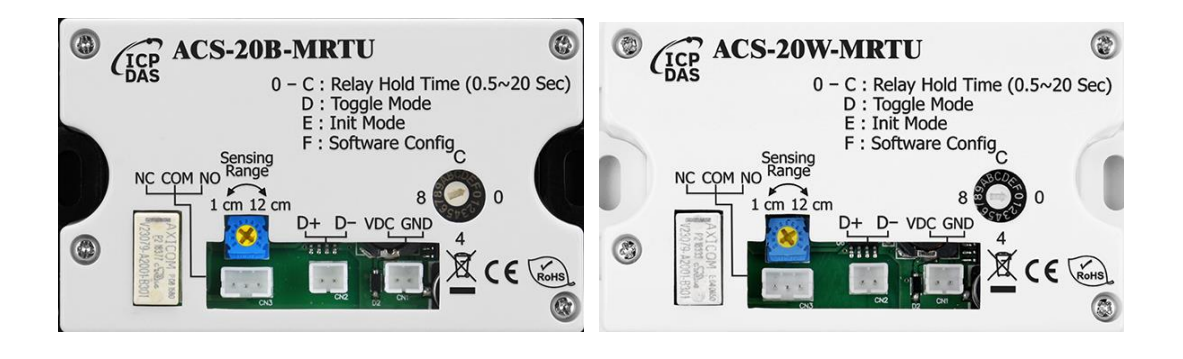

Figure 2-3: ACS-20B(W)-MRTU terminals

◼ **Cables**

Table 2-2: Cables for ACS-20B(W)-MRTU terminal

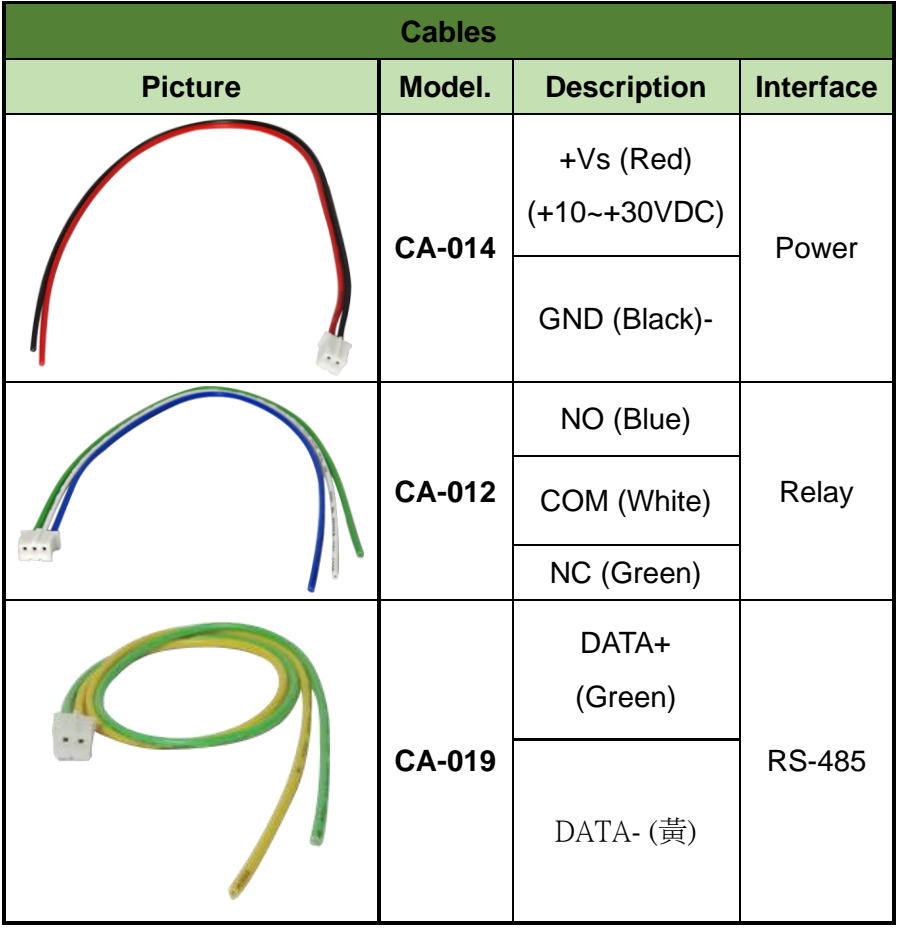

# <span id="page-10-0"></span>**2.4 LED Indicators**

There are circular red and blue led indicators on the ACS-20B/W-MRTU to show different operating states. The meanings of these states are described in Table 2-3.

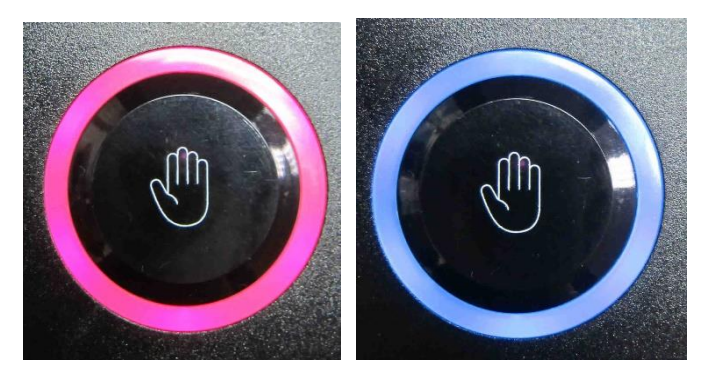

Figure 2-4: Red/Blue LED indicators of ACS-20B(W)-MRTU

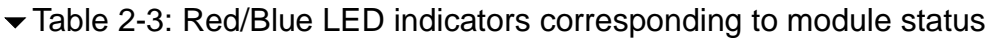

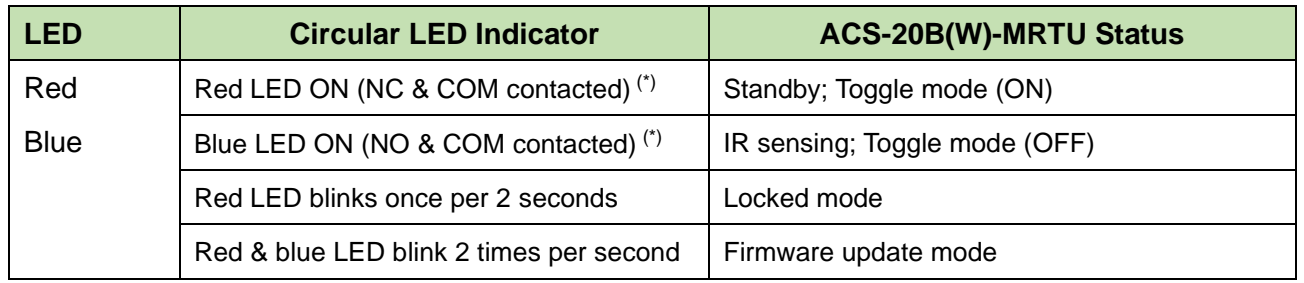

\* The module status inverted if red and blue LEDs are inverted.

# <span id="page-11-0"></span>**3. Configured by Hardware**

# <span id="page-11-1"></span>**3.1 Relay Hold Time**

Relay hold time (off-delay time) after IR sensing can be set by the scale position "0~C" of the rotary switch (figure 3-1) as shown in table 3-1.

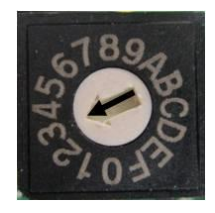

Figure 3-1: Scale 0~C of rotary switch for relay hold time

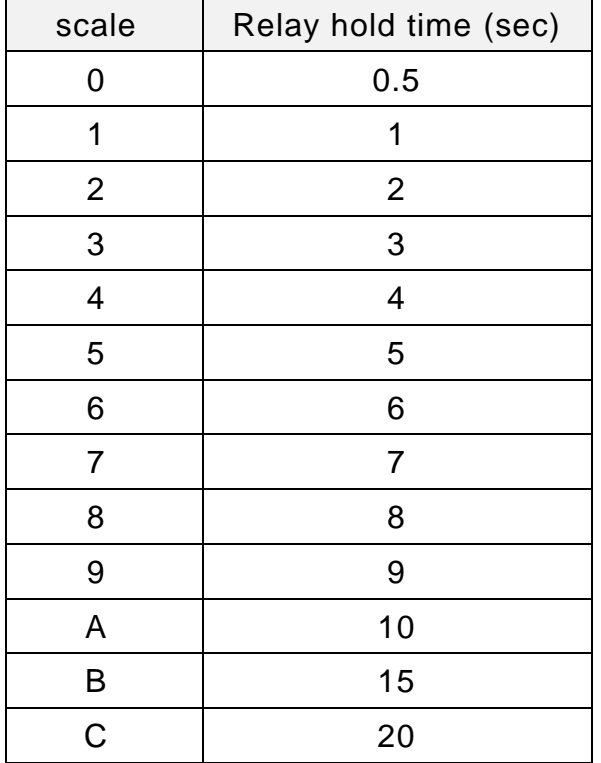

Table 3-1: relay hold time to the scale of the rotary switch

# <span id="page-12-0"></span>**3.2 Toggle Switch Mode**

Rotate the rotary switch to the scale 'D' to be in the hardware Toggle Switch Mode. In this mode, sense the ACS-20B(W)-MRTU by hand once, the circular red LED is changed to blue (Relay: NO & COM contact). Then, sense the ACS-20B(W)-MRTU by hand once again, the blue LED will be changed back to red. (Relay: NC & COM contact)

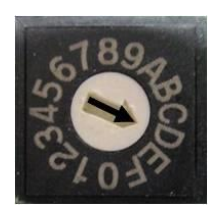

Figure 3-2: Scale 0~C of rotary switch for relay hold time

# <span id="page-12-1"></span>**3.3 Sensing Range**

Sensing range (sensed by palm of the hand) of ACS-20B(M)-MRTU can be adjusted by the rotary knob in figure 3-3. Rotate the knob clockwise to extend the sensing range (maximum 12 cm). Rotate the knob counterclockwise to reduce the sensing range (minimum 1 cm around). The scale is not linear between minimum and maximum limit. The default scale is rotated clockwise to the maximum limit.

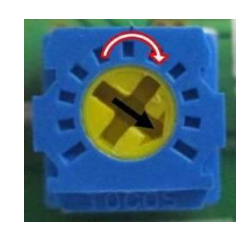

Figure 3-3: Rotary knob for sensing range (sensed by palm)

# <span id="page-13-0"></span>**3.4 Restore Default Communication Settings**

Rotate the rotary switch to the scale 'E'. **Power cycle** the module to restore the default serial communication (Table ).

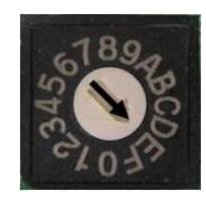

Figure 3-4: Rotate the rotary switch to 'E' scale for default communication.

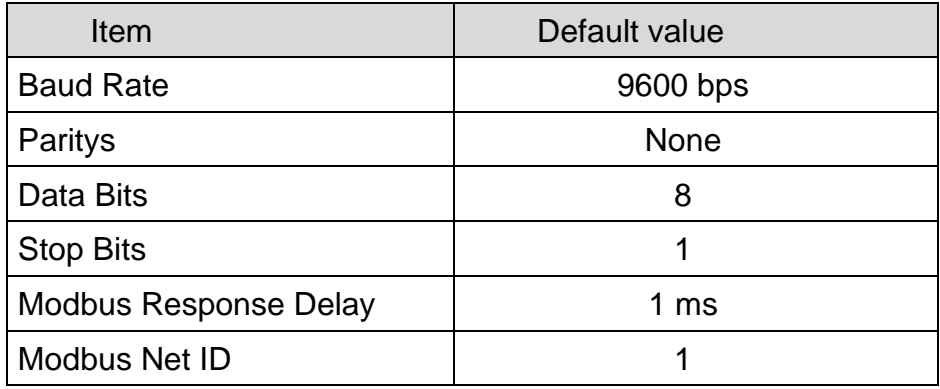

#### $\overline{\phantom{a}}$  Table 3-2: relay hold time to the scale of the rotary s

# <span id="page-14-0"></span>**4. Configured by Software**

# <span id="page-14-1"></span>**4.1 ACS-20 Utility**

ACS-20 Utility is the configuration tool for ACS-20B(W)-MRTU. It runs in .NET Framework 4.5 based on Microsoft Windows OS. Users can download the ACS-20 Utility from:

ACS-20 Utility (ACS20\_Util\_Setup\_v#i#i#i#.zip)

https://www.icpdas.com/en/download/show.php?num=3154&model=ACS-20B-MRTU

If the .NET Framework 4.5 is not available on the Microsoft OS, the setup package will download and install the redistribution automatically. The redistribution package can also be downloaded from the following link:

https://www.microsoft.com/en-US/download/details.aspx?id=30653

# <span id="page-15-0"></span>**4.2 Serial Communication**

The initial window of the ACS-20 utility is shown in the left of figure 4-1. Select the COM port of the host PC and the communication parameters of ACS-20B(W)-MRTU. Go to the main configuration window by clicking the "Connect" button.

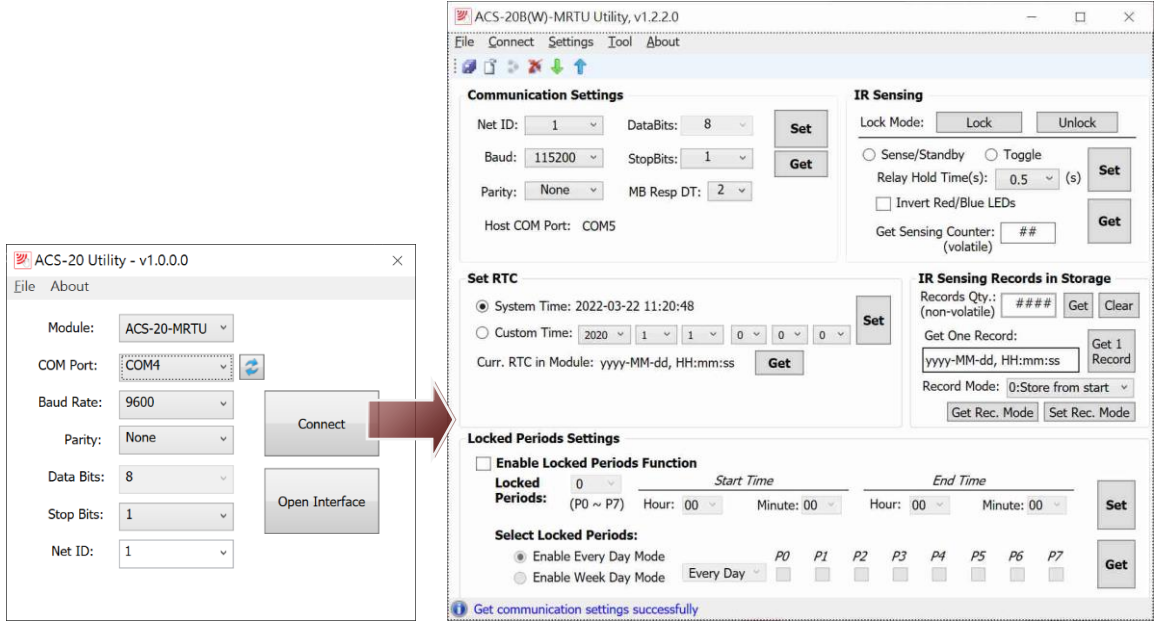

Figure 4-1: Configuration window for ACS-20B(W)-MRTU.

If the main configuration window is opened by the "Open Interface" button, click menu [Connect]=>[Connect ACS-20-MRTU] to open the connection window as shown in figure 4-2.

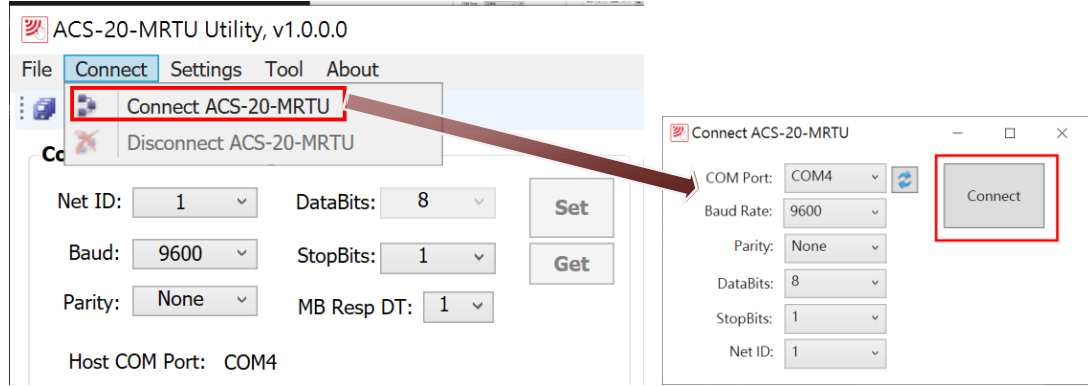

Figure 4-2: Connection window for the main configuration window.

Set the communication parameters by clicking the "Set" button in the Communication Settings section in figure 4-3. Refer to chapter 5 for related Modbus command.

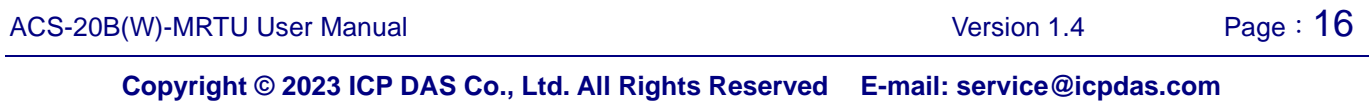

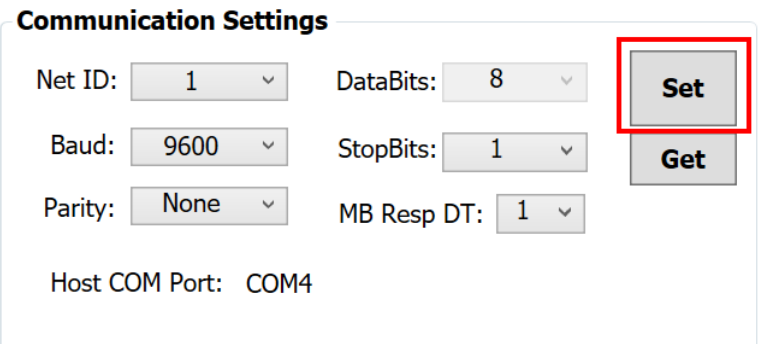

Figure 4-3: Set communication settings.

# <span id="page-16-0"></span>**4.3 Test Locked Mode**

In the "IR Sensing" section of the utility, click "Lock" and "Unlock" button (figure 4-4) to test the locked mode. IR sensing function is disabled in this mode. Refer to chapter 5 for related Modbus command.

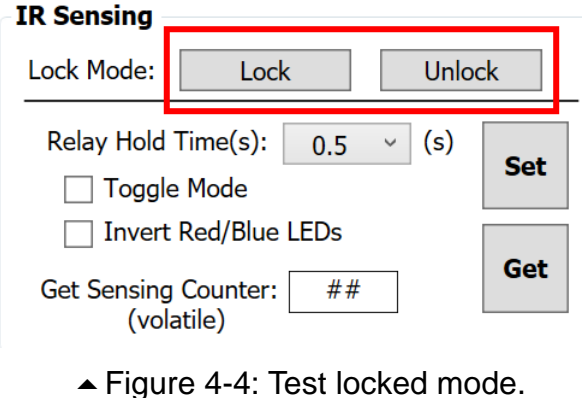

# <span id="page-16-1"></span>**4.4 Set Relay Hold Time**

In the "IR Sensing" section of the utility, there are "0.5  $\sim$  20 sec" items in the "Relay Hold Time" combobox (figure 4-5) for selection. Click the "Set" button to set the paramter. Refer to chapter 5 for related Modbus register and command.

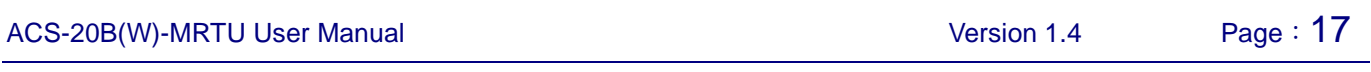

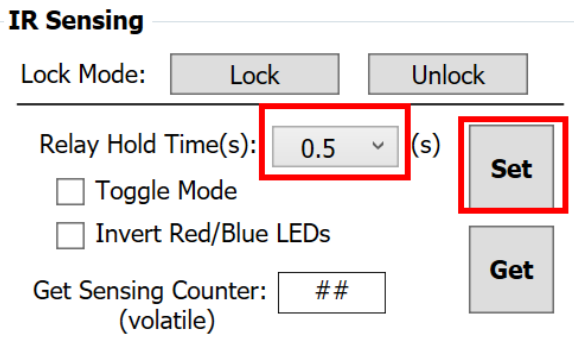

 $\blacktriangle$  Figure 4-5: Set relay hold time.

# <span id="page-17-0"></span>**4.5 Set Toggle Mode**

In the "IR Sensing" section of the utility, click the "Set" button after checking or unchecking the "Toggle Mode" checkbox as shown in figure 4-6. Refer to chapter 5 for related Modbus register and command.

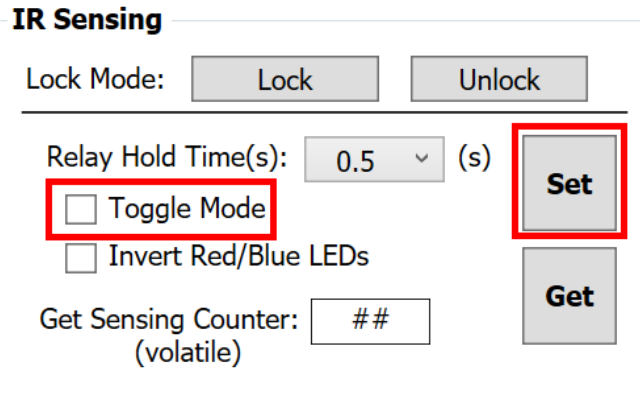

Figure 4-6: Set toggle mode.

# <span id="page-17-1"></span>**4.6 Invert Red/Blue LED**

In the "IR Sensing" section of the utility, click the "Set" button after checking or unchecking the " Invert Red/Blue LED" checkbox as shown in figure 4-7. Refer to chapter 5 for related Modbus register and command.

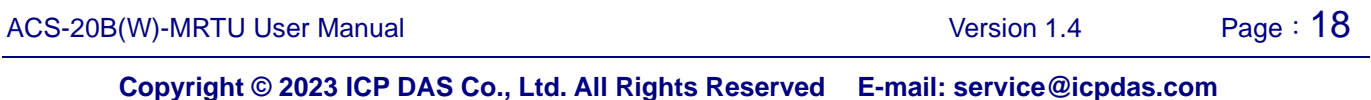

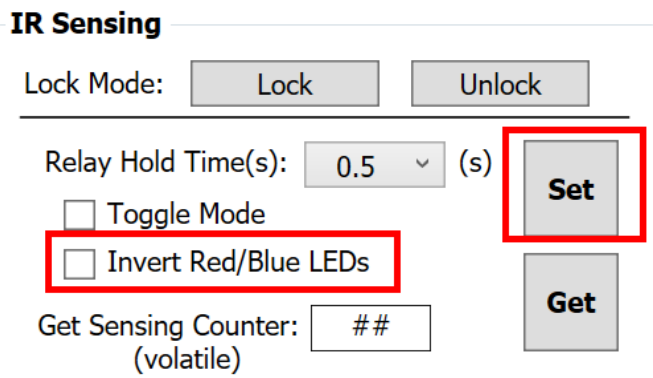

Figure 4-7: Set inversion of Red/Blue LED.

# <span id="page-18-0"></span>**4.7 Set RTC**

There is built-in RTC (Real Time Clock) in ACS-20B(W)-MRTU. One RTC Time (Year/Month/Day, Hour:Minute:Second) is recorded when IR sensing by palm of hand.

In the "Set RTC" section (figure 4-8) of the utility, the time following the "System Time" radio button is the host system time. Customize the time by clicking the "Custom Time" radio button. Click the "Set" button to set RTC with the tiime folowing the selected radio button. Refer to chapter 5 for the related Modbus command to access RTC.

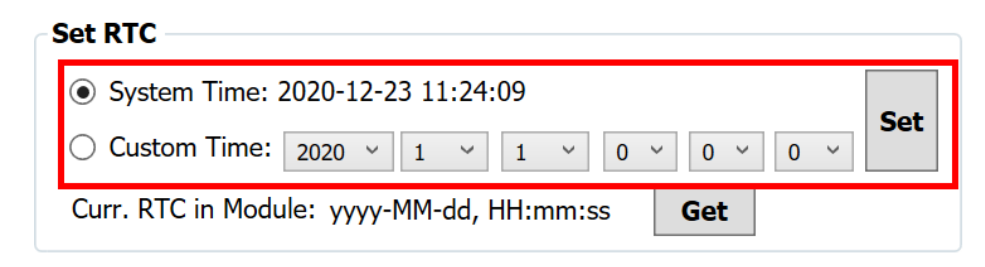

Figure 4-8: Set RTC

# <span id="page-19-0"></span>**4.8 Set IR Sensing Record Mode**

The "Record Mode" in the "IR Sensing Records in Storage" section (figure 4-9) is for setting the storage mode when the storage is full. There are two modes:

Mode 0 (Store from start): (default) Clear all records and store from start. Mode 1 (Discard the latest): Discard new data and keep 1600 records of old data.

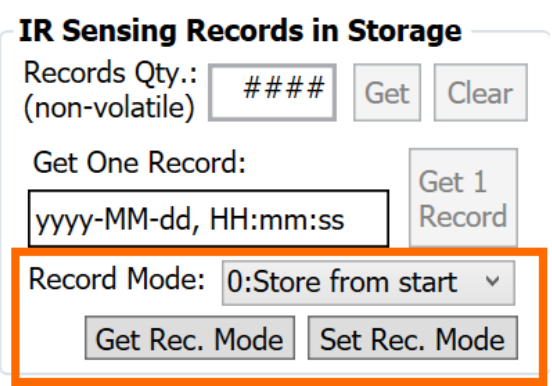

Figure 4-9: Set IR sensing record mode.

# <span id="page-19-1"></span>**4.9 Set Locked Periods**

Locked periods can be set in the "Locked Periods Settings" section of the utility as shown in figure 4-10. The module goes into locked mode (no IR sensing) in the locked period.

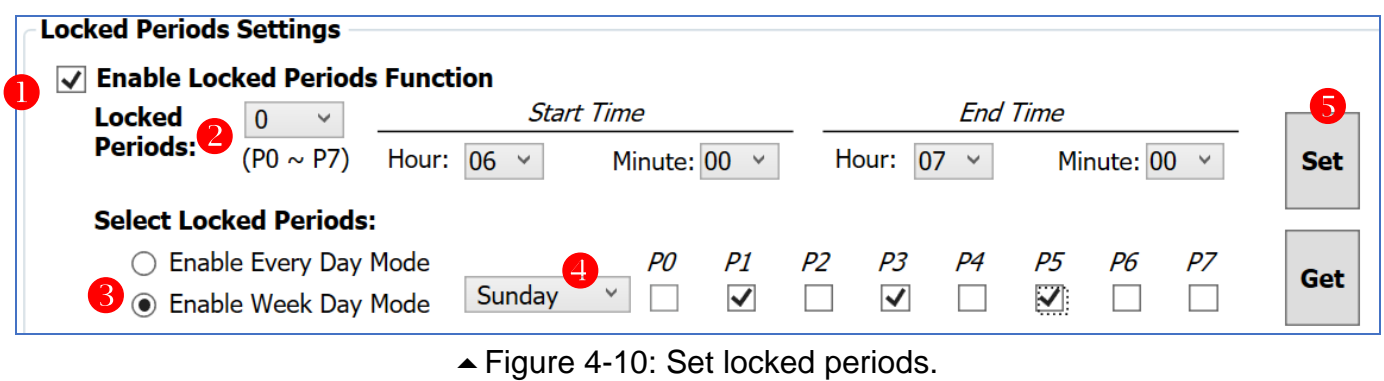

(1) Check/Uncheck "Enabled Locked Periods Function" checkbox to enable/disable this

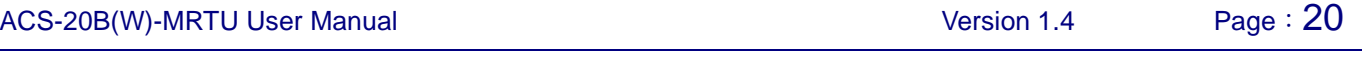

function.

- (2) Click the "Locked Periods" combobox to select 8 periods  $(0 \sim 7)$  for setting. The "End Time" should be more than the "Start Time".
- (3) Click "Enable Every Day Mode" or "Enable Week Day Mode" radio button for "Every Day Mode" or "Week Day Mode".
- (4) This combobox can set the locked periods for every day and weekdays (Sunday to Saturday) by checking or unchecking the  $P0 \sim P7$  checkboxes to enable or disable them.
- (5) Click the right "Set" button to finish the setting.

# <span id="page-20-0"></span>**4.10 Access All Settings**

Separate settings can be set as previous sections. Or click Menu [Settings]=>[Download All Settings to the ACS-20-MRTU] to set all settings to the module at once after all parameters are selected in the utility.

Click Menu [Settings]=>[Load All Settings from the ACS-20-MRTU] to read back all settings to utility from the module at once.

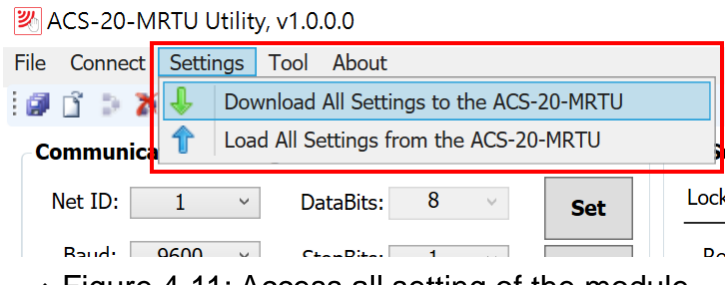

Figure 4-11: Access all setting of the module.

# <span id="page-21-0"></span>**4.11 Configuration File**

All settings in the utility can be saved to a configuration file by clicking Menu [File]=>[Save Settings to File(\*.dat)] where the file extension is dat.

Load all setting from a configuration file by clicking Menu [File]=>[Load Settings from File(\*.dat)]

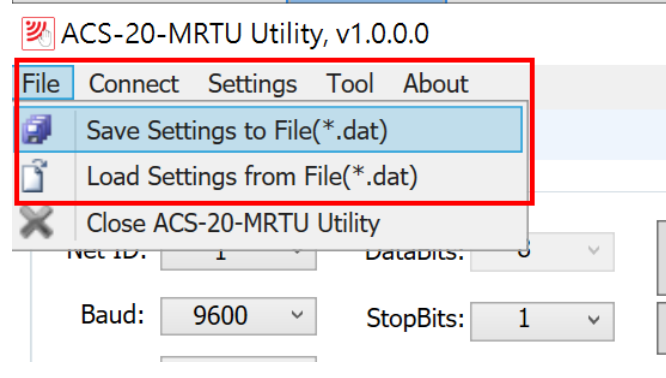

Figure 4-12: Access configuration file.

ACS-20B(W)-MRTU User Manual and the contract of the Version 1.4 Page: 22

# <span id="page-22-0"></span>**5. Modbus Command**

The following Function Code commands are provided for a Modbus master to configure ACS-20B(W)-MRTU. Function Code 100 are manufacturer assigned commands for parameter settings to the module.

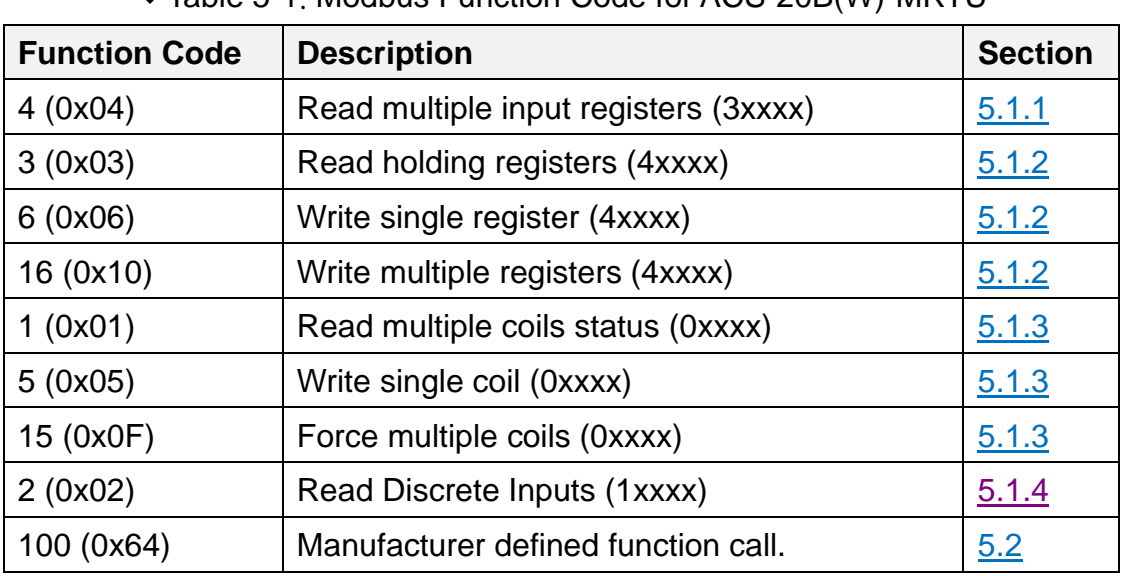

#### Table 5-1: Modbus Function Code for ACS-20B(W)-MRTU

# <span id="page-23-0"></span>**5.1 Modbus Register Table**

This section provides Modbus registers for configuration. FC4 can be used to read status in section 5.1.1. FC1, FC5, FC15, FC3, FC6 and FC16 can be used to access the settings (provided for firmware version v1.6.0 and later). The same setting function can be done by the FC100 commands in section 5.2, too.

### <span id="page-23-1"></span>**5.1.1 Modbus Input Registers**

The Modbus Input Registers are listed in Table 5-2. They are read-only registers.

| <b>Address</b><br>(1-based) | <b>Address</b><br>(0-based) | <b>Description</b>                                                                    | R/W          |
|-----------------------------|-----------------------------|---------------------------------------------------------------------------------------|--------------|
| 30261                       | 260 (0x0104)                | Sensing Year (2000~2200) (The last IR sensing RTC time after<br>power-on)             | R.           |
| 30262                       | 261 (0x0105)                | Sensing Month (1~12) (The last IR sensing RTC time after<br>power-on)                 | R.           |
| 30263                       | 262 (0x0106)                | Sensing Day (1~31) (The last IR sensing RTC time after<br>power-on)                   | $\mathsf{R}$ |
| 30264                       | 263 (0x0107)                | Sensing Hour (0~23) (The last IR sensing RTC time after<br>power-on)                  | $\mathsf{R}$ |
| 30265                       | 264 (0x0108)                | Sensing Minute (0~59) (The last IR sensing RTC time after<br>power-on)                | R.           |
| 30266                       | 265 (0x0109)                | Sensing Second (0~59) (The last IR sensing RTC time after<br>power-on)                | $\mathsf{R}$ |
| 30267                       | 266 (0x010A)                | Sensing Day of Week (0~6: Sun.~Sat.) (The last IR sensing<br>RTC time after power-on) | $\mathsf{R}$ |
| 30268                       | 267 (0x010B)                | Quantity of stored IR sensing records (0~1600)                                        | $\mathsf{R}$ |
| 30269                       | 268 (0x010C)                | IR Sensing status (0: not sensing, 1: sensing / toggle<br>mode(always 1))             | R            |
| 30270                       | 269 (0x010D)                | Value of rotary switch (0x00~0x0F)                                                    | $\mathsf{R}$ |
| 30271                       | 270 (0x010E)                | Current RTC Year (2000~2200)                                                          | R            |
| 30272                       | 271 (0x010F)                | Current RTC Month (1~12)                                                              | $\mathsf{R}$ |
| 30273                       | 272 (0x0110)                | Current RTC Day (1~31)                                                                | R            |
| 30274                       | 273 (0x0111)                | Current RTC Hour (0~23)                                                               | R            |
| 30275                       | 274 (0x0112)                | Current RTC Minute (0~59)                                                             | R            |
| 30276                       | 275 (0x0113)                | Current RTC Second (0~59)                                                             | $\mathsf{R}$ |
| 30277                       | 276 (0x0114)                | Current RTC Day of Week (0~6: Sunday~Saturday)                                        | R            |

Table 5-2: Modbus Input Registers (3xxxx)

### <span id="page-24-0"></span>**5.1.2 Modbus Holding Registers**

The Modbus Holding Registers are listed in Table 5-3. The access is read and write. Write values to the holding registers can change settings immediately, and some of them can be stored (non-volatile) in the module and some are not (volatile) after power cycling the module.

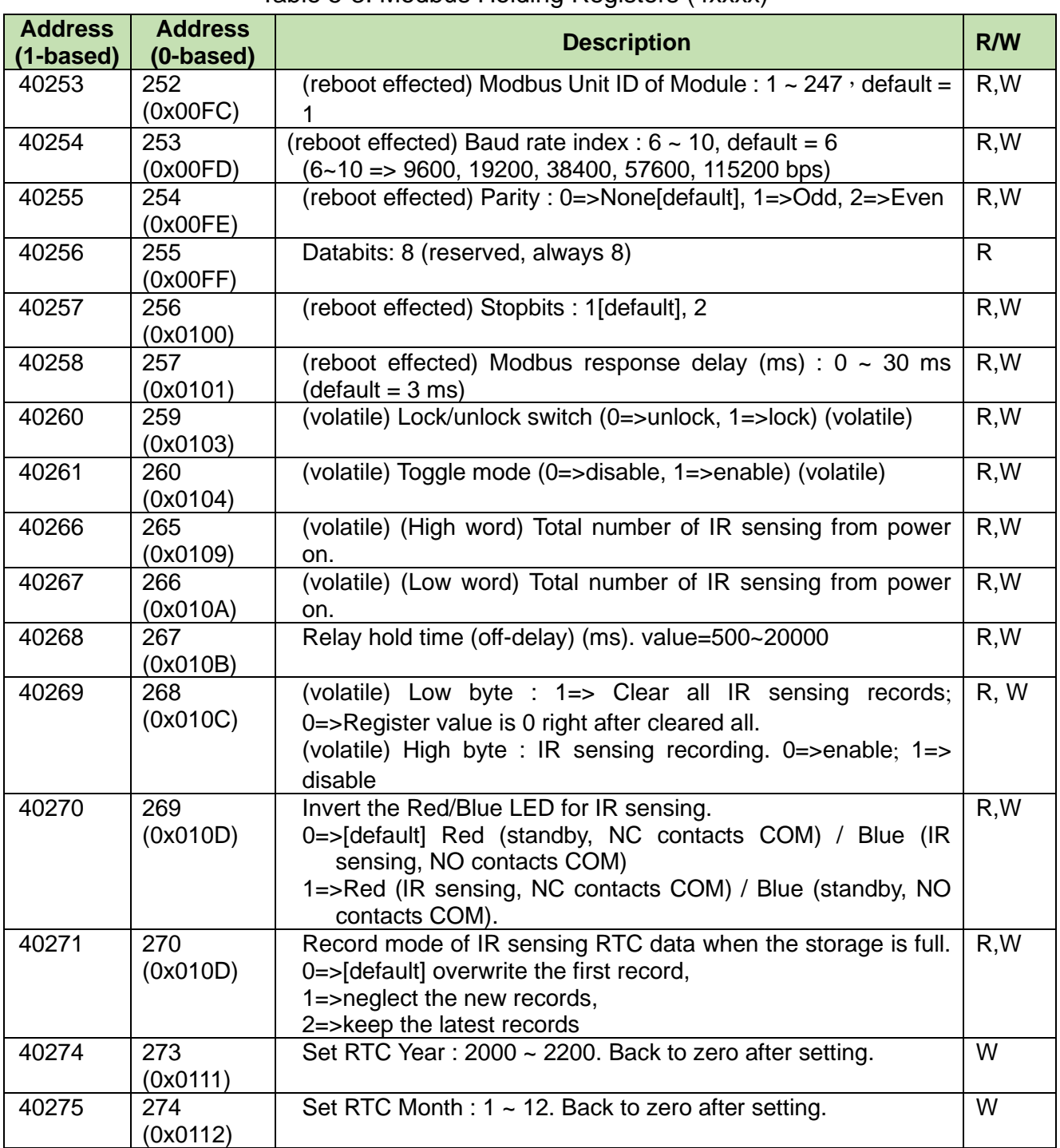

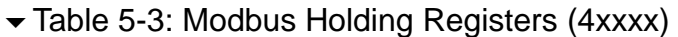

ACS-20B(W)-MRTU User Manual and the control of the Version 1.4 Page: 25

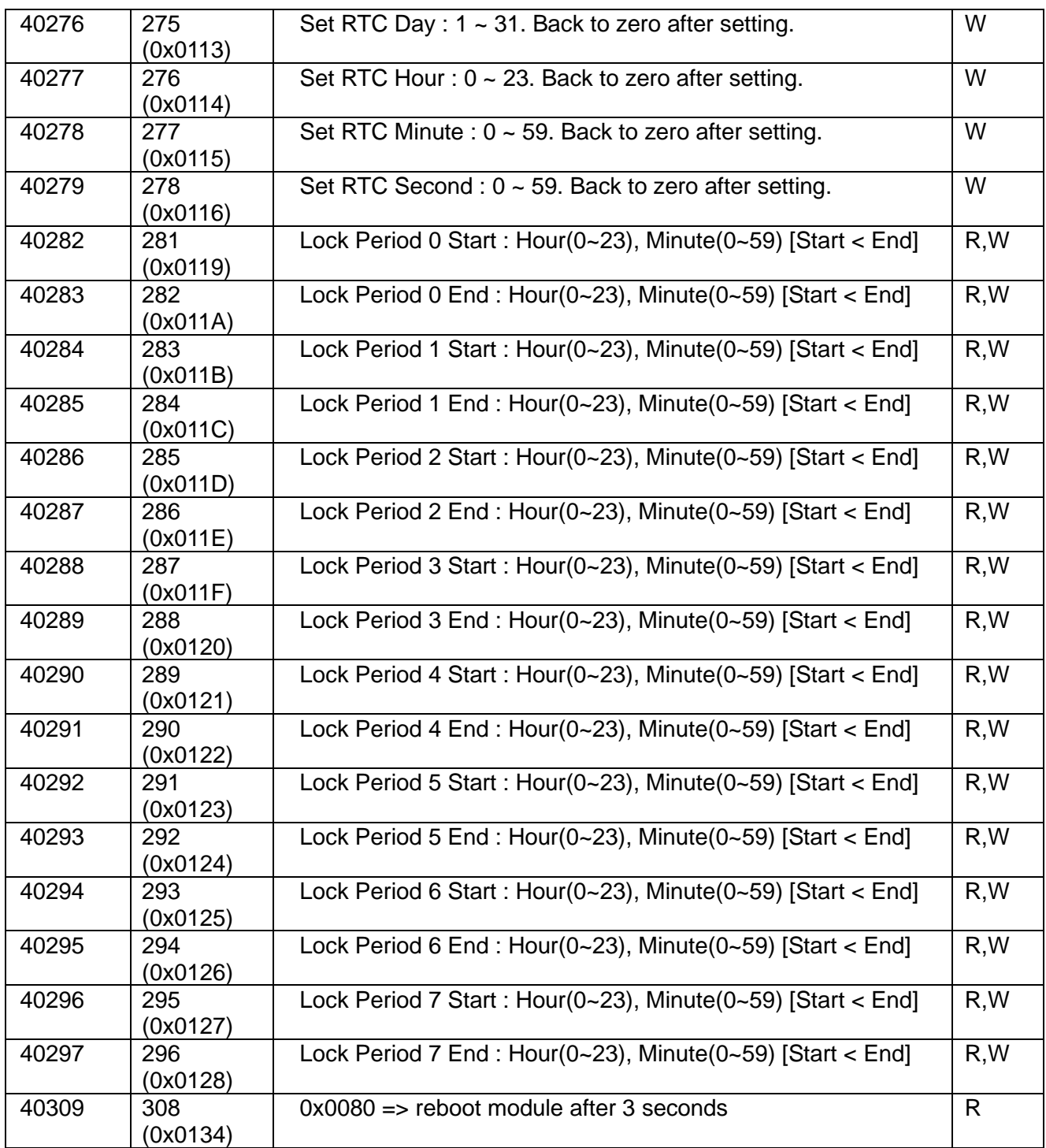

ACS-20B(W)-MRTU User Manual and the control of the Version 1.4 Page: 26

### <span id="page-26-0"></span>**5.1.3 Modbus Coils**

The Modbus Coils are listed in Table 5-4. The access is read and write. Write values to the coils can change settings immediately and kept after power cycling the module.

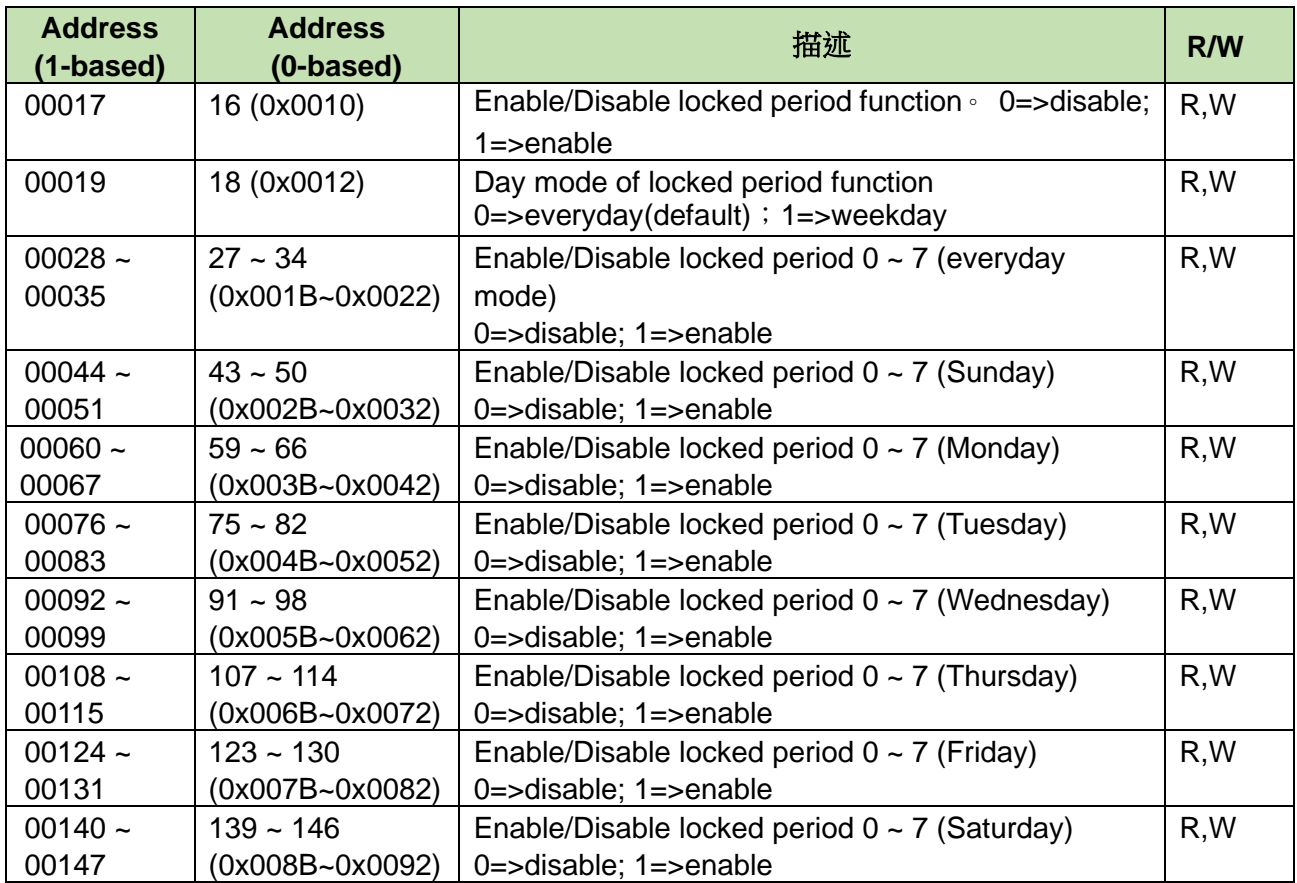

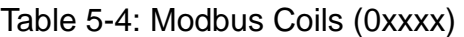

# <span id="page-27-0"></span>**5.1.4 Modbus Discrete Inputs**

The Modbus Discrete Inputs are listed in Table 5-5. The R/W access is read-only. The Modbus Discrete Inputs are provided in the firmware version **1.6.5** and later.

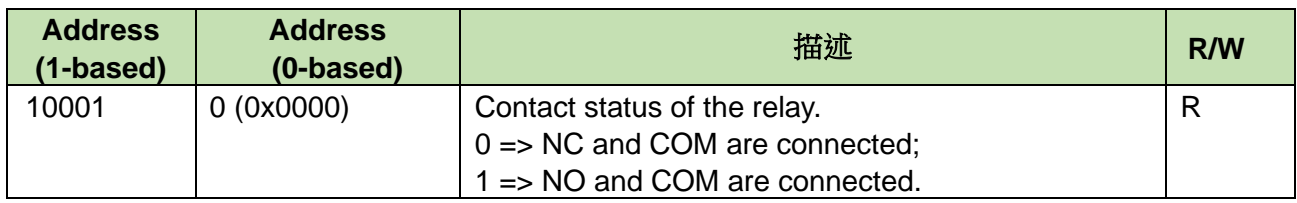

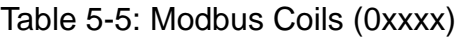

ACS-20B(W)-MRTU User Manual and the control of the Version 1.4 Page: 28

# <span id="page-28-0"></span>**5.2 Modbus FC100 Commands**

This section describes all sub function calls (sub-FC) of FC100 (0x64) for the settings on ACS-20B(W)-MRTU. All sub-FCs are listed in table 5-5. All setting values are non-volatile (effective after power-cycling the module). In the following sections, Modbus requests and responses are listed without CRC16 bytes.

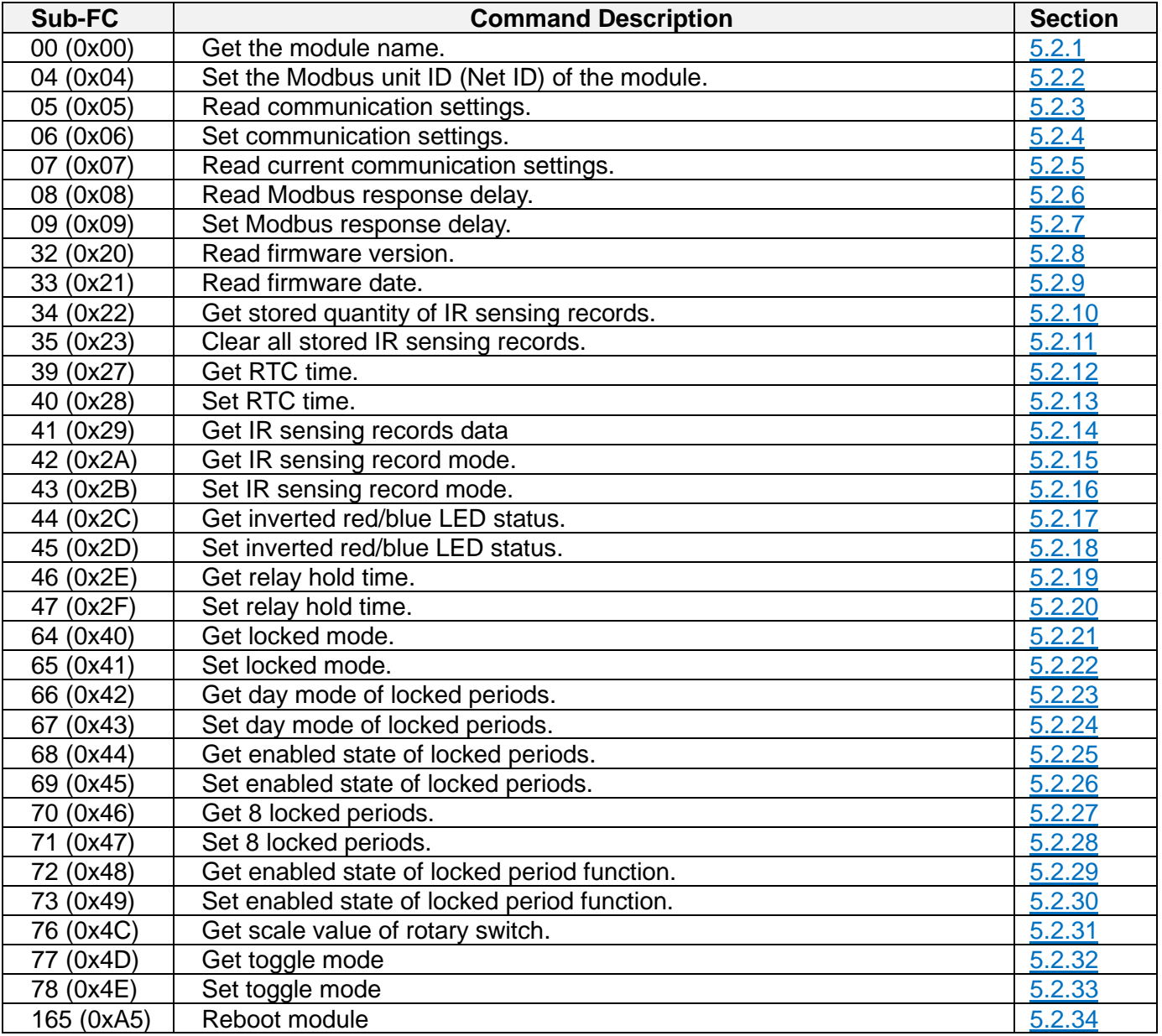

#### Table 5-6: Sub-FCs of FC100

ACS-20B(W)-MRTU User Manual and the contract of the Version 1.4 Page: 29

### <span id="page-29-0"></span>**5.2.1 Sub-FC00 (0x00): Get the Module Name**

The request/response for getting the module name is listed in table 5-6 and table 5-7.

| <b>Byte</b> | Description | <b>Size</b> | Value              |
|-------------|-------------|-------------|--------------------|
| order       |             |             |                    |
| 00          | Address     | 1 Byte      | $1 - 247$ (Net ID) |
| 01          | FC          | 1 Byte      | 0x64               |
| 02          | Sub-FC      | 1 Byte      | 0x00               |

Table 5-7: FC100-Sub-FC00 Request

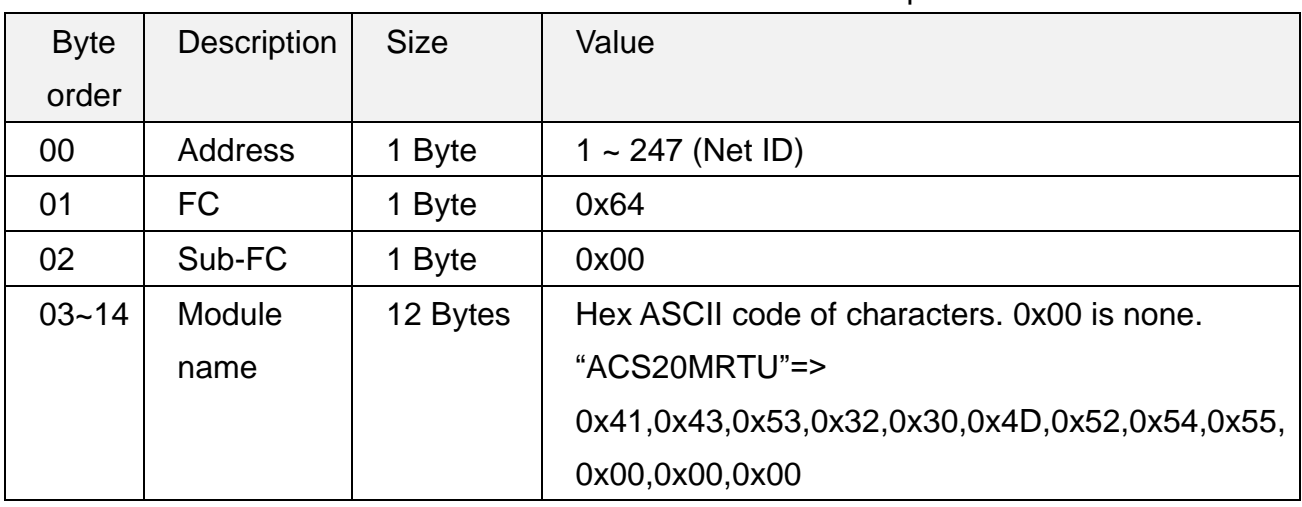

#### Table 5-8: FC100-Sub-FC00 Response

### <span id="page-30-0"></span>**5.2.2 Sub-FC04 (0x04): Set the Modbus Unit ID (Net ID)**

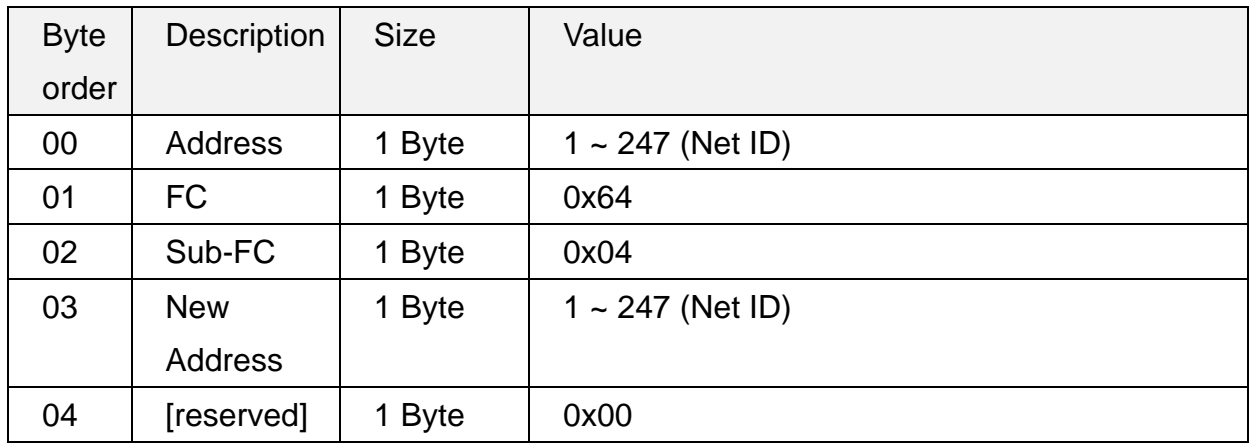

#### Table 5-9: FC100-Sub-FC04 Request

#### Table 5-10: FC100-Sub-FC04 Response

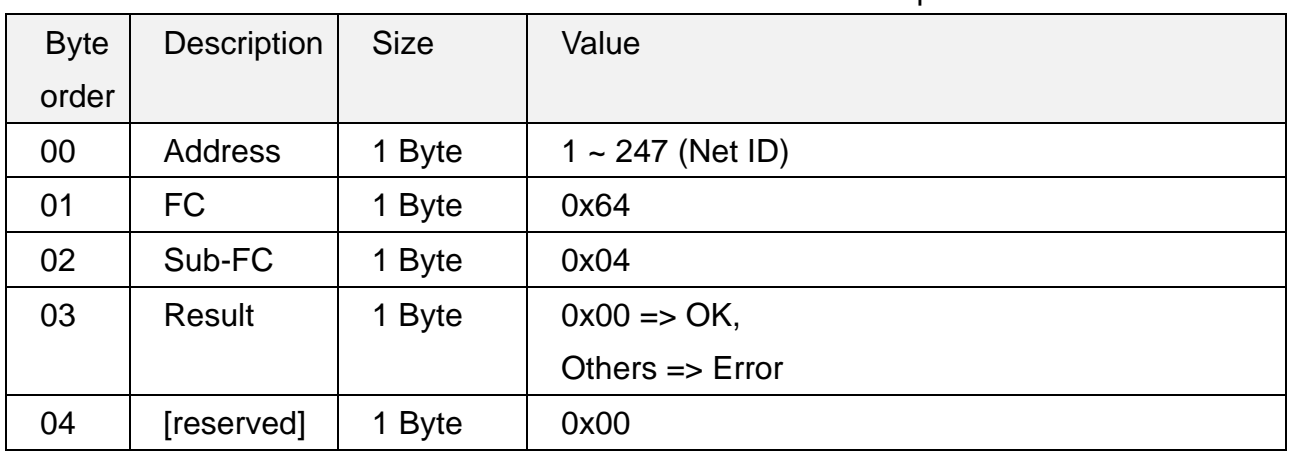

Note: This parameter setting is effective after power cycling the module,

### <span id="page-31-0"></span>**5.2.3 Sub-FC05 (0x05): Get Communication Settings**

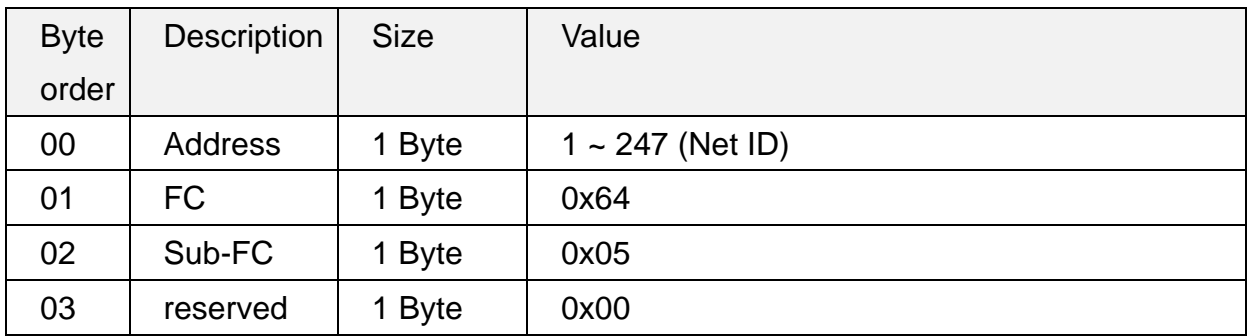

#### Table 5-11: FC100-Sub-FC05 Request

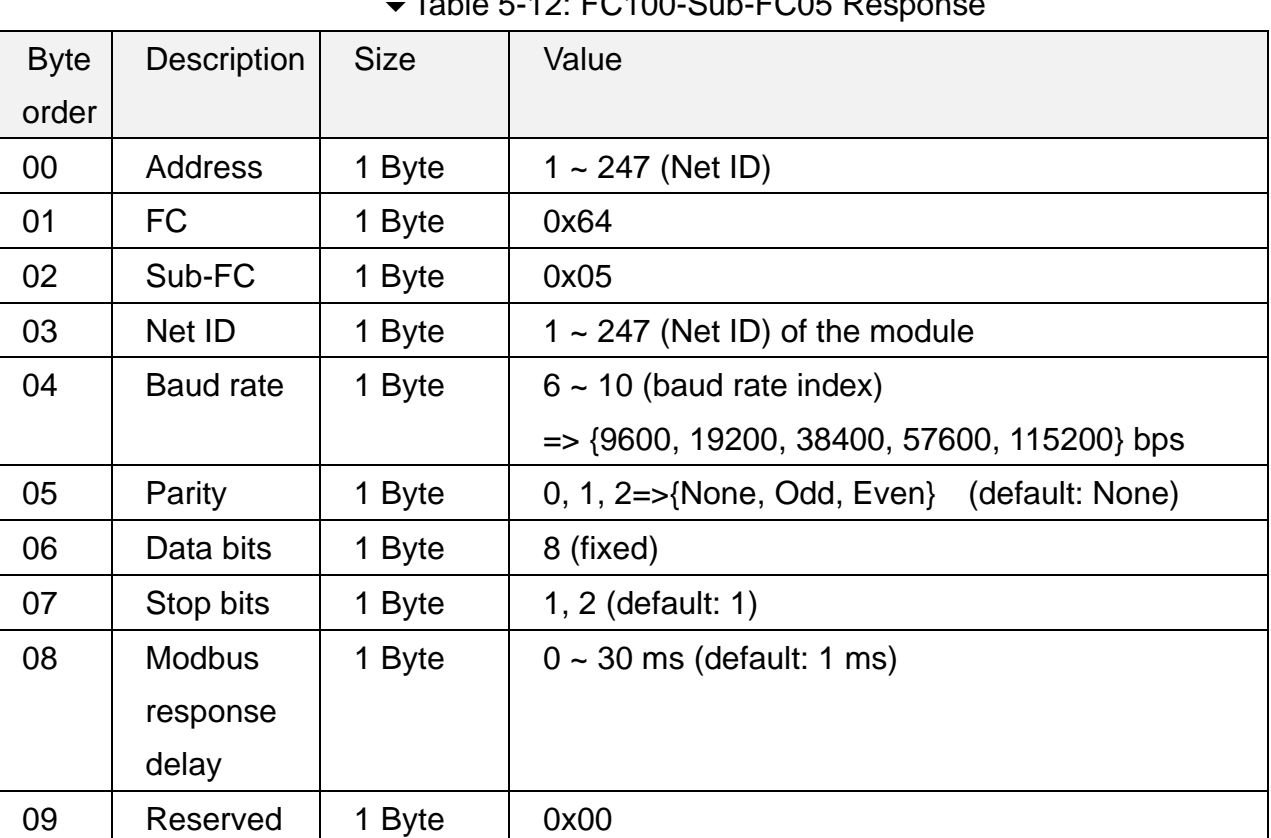

#### Table 5-12: FC100-Sub-FC05 Response

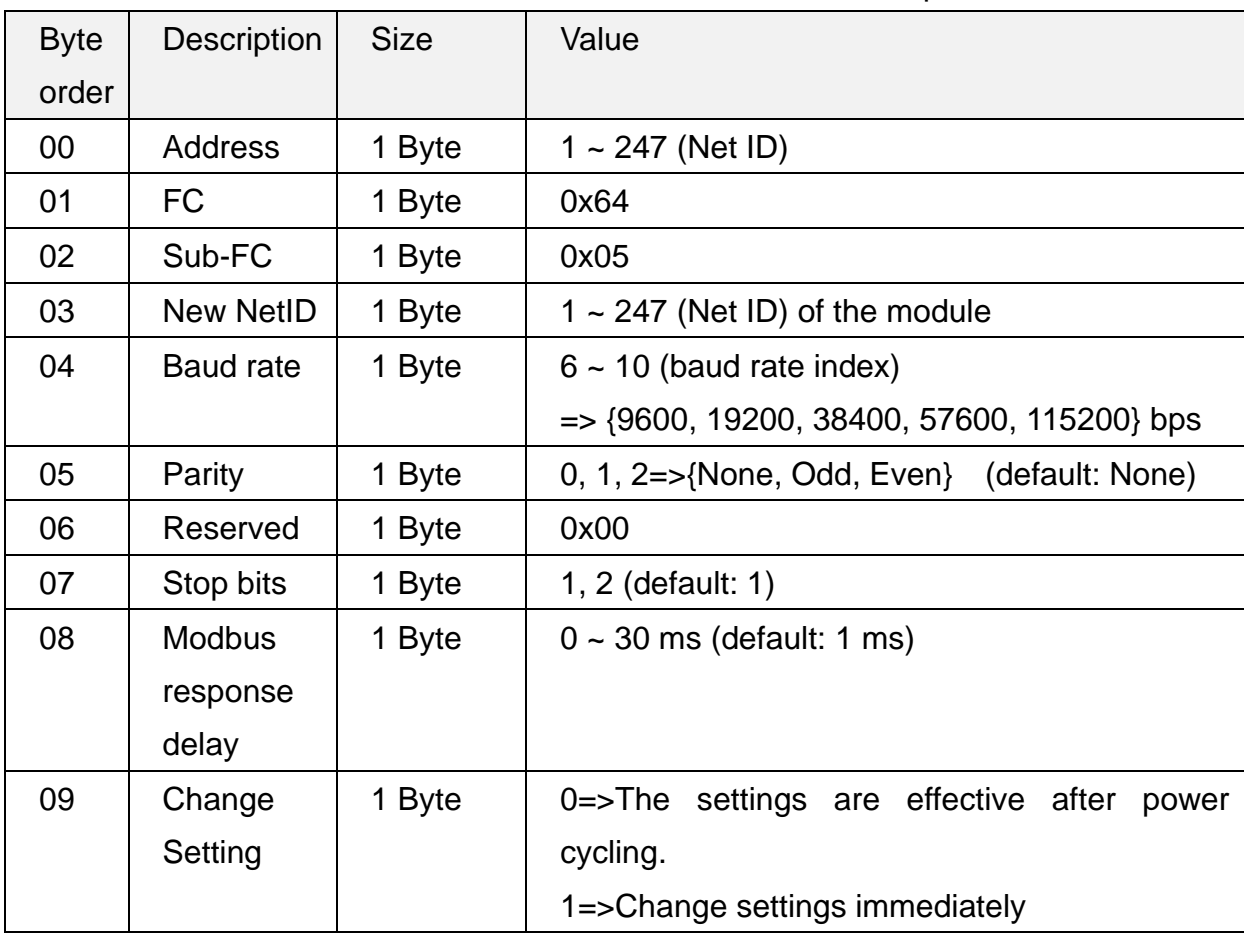

# <span id="page-32-0"></span>**5.2.4 Sub-FC06 (0x06): Set Communication Settings**

#### Table 5-13: FC100-Sub-FC06 Request

#### Table 5-14: FC100-Sub-FC06 Response

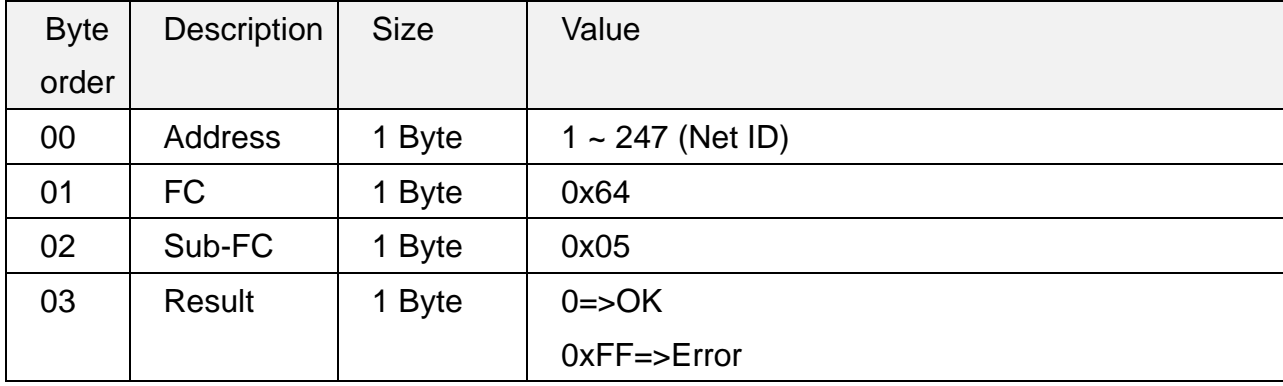

ACS-20B(W)-MRTU User Manual and the control of the Version 1.4 Page : 33

### <span id="page-33-0"></span>**5.2.5 Sub-FC07 (0x07): Read Current Communication Settings**

The settings read from Sub-FC05 is the settings by Sub-FC06 if the Byte 09 [Change Setting] of Sub-FC06 is 0 (The settings are effective after power-cycling). Sun-FC07 reads the settings before power-cycling the module.

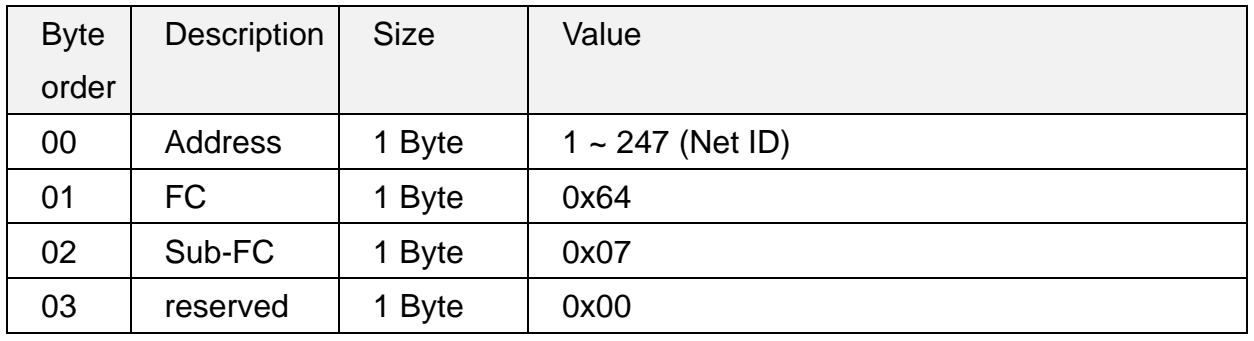

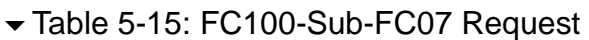

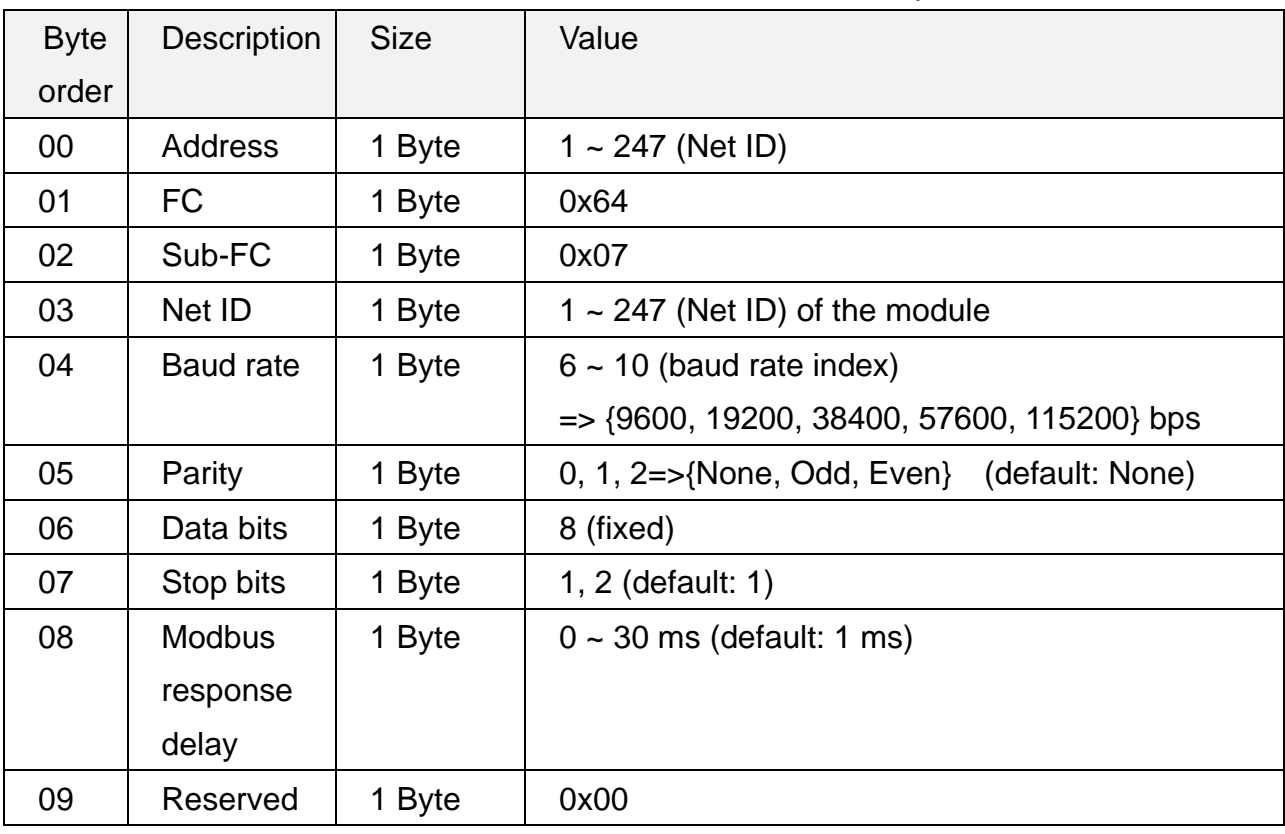

#### Table 5-16: FC100-Sub-FC07 Response

# <span id="page-34-0"></span>**5.2.6 Sub-FC08 (0x08): Get Modbus Response Delay**

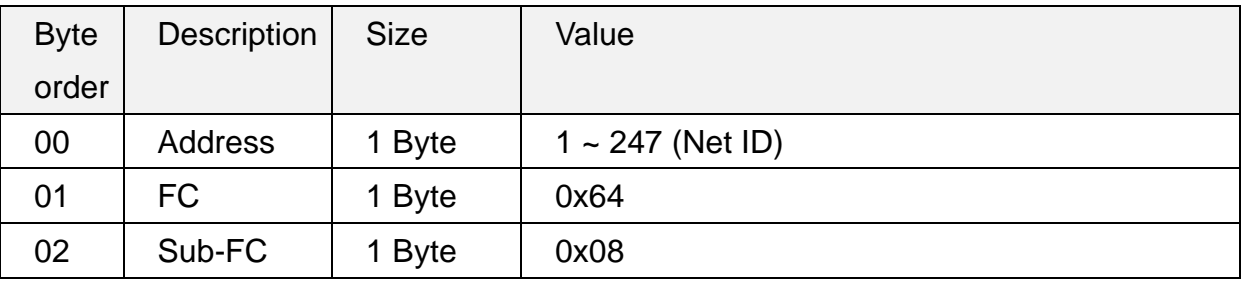

#### Table 5-17: FC100-Sub-FC08 Request

#### Table 5-18: FC100-Sub-FC08 Response

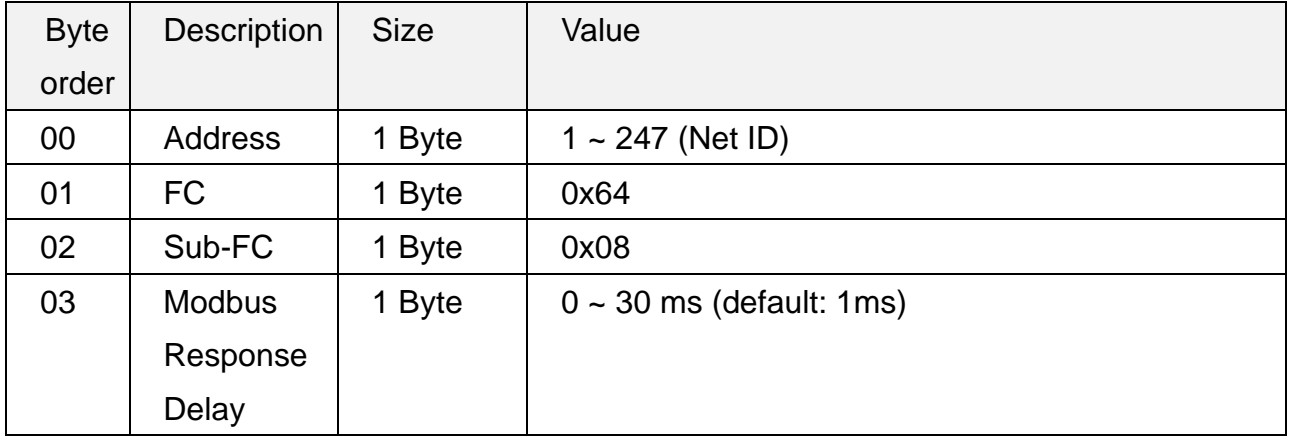

### <span id="page-35-0"></span>**5.2.7 Sub-FC09 (0x09): Set Modbus Response Delay**

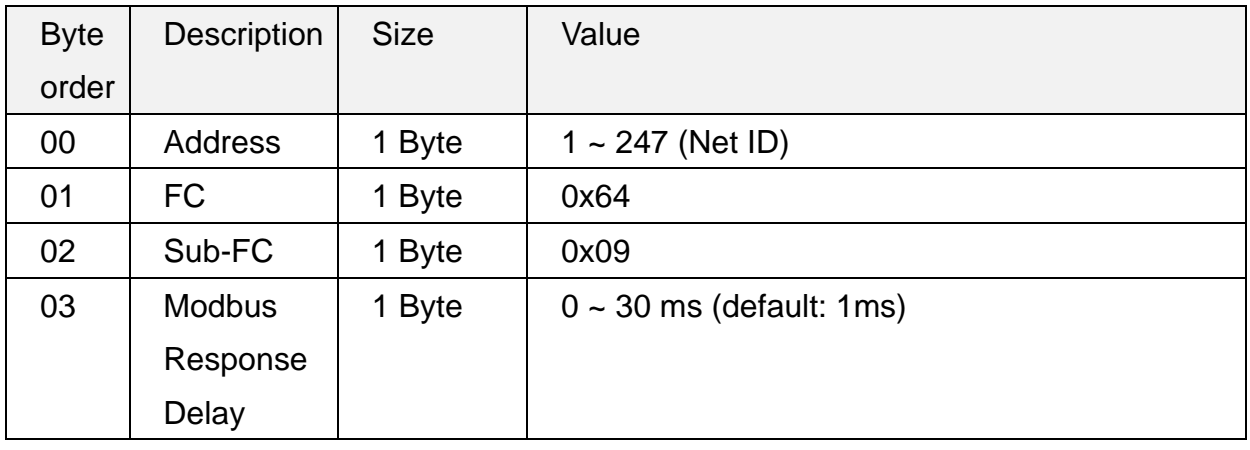

#### Table 5-19: FC100-Sub-FC09 Request

#### Table 5-20: FC100-Sub-FC09 Response

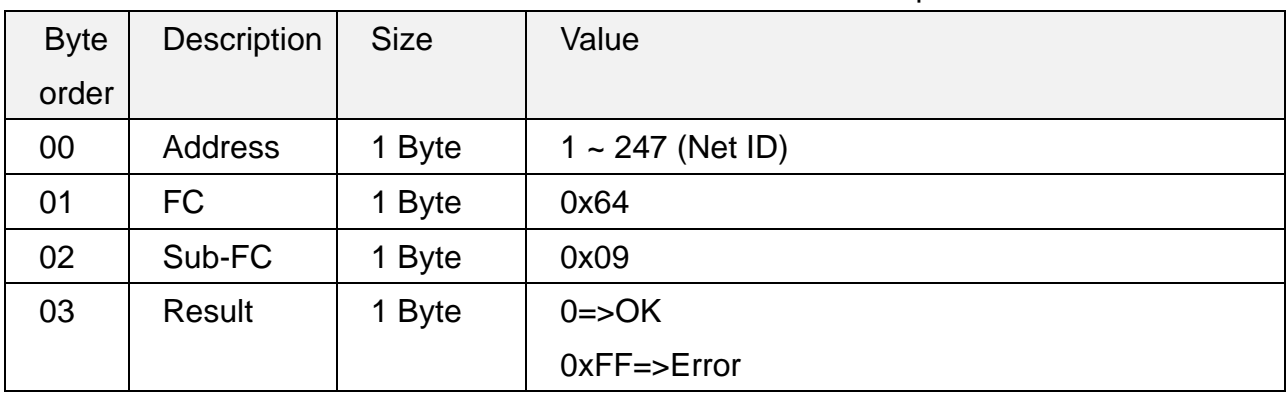

### <span id="page-36-0"></span>**5.2.8 Sub-FC32 (0x20): Get Firmware Version**

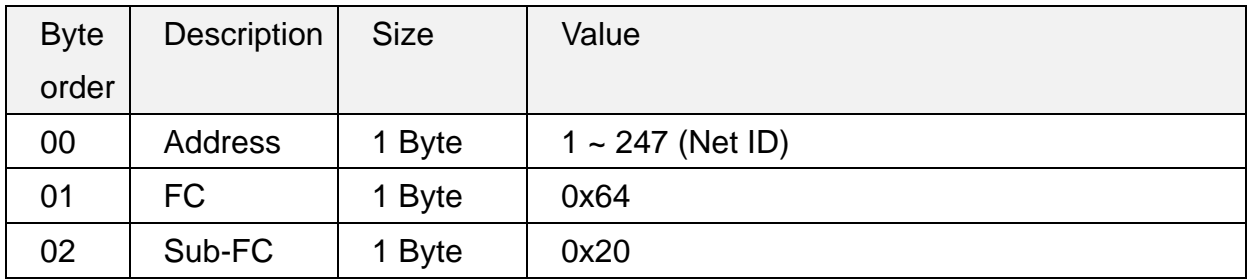

#### Table 5-21: FC100-Sub-FC32 Request

# Byte order Description Size Value 00 | Address | 1 Byte | 1 ~ 247 (Net ID) 01 | FC | 1 Byte | 0x64 02 | Sub-FC | 1 Byte | 0x20 03 | Major | 1 Byte | Major number of firmware version 04 | Minor | 1 Byte | Minor number of firmware version 05 | Build | 1 Bhyte | Build number of firmware version

#### Table 5-22: FC100-Sub-FC32 Response

ACS-20B(W)-MRTU User Manual and the contract of the Version 1.4 Page : 37

### <span id="page-37-0"></span>**5.2.9 Sub-FC33 (0x21): Get Firmware Date**

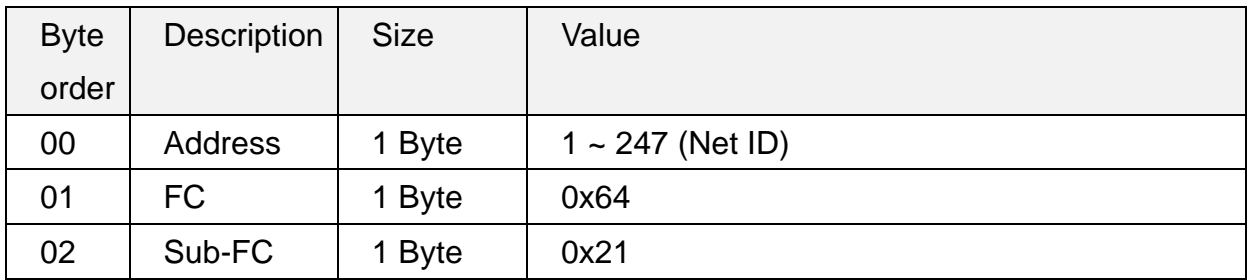

#### Table 5-23: FC100-Sub-FC33 Request

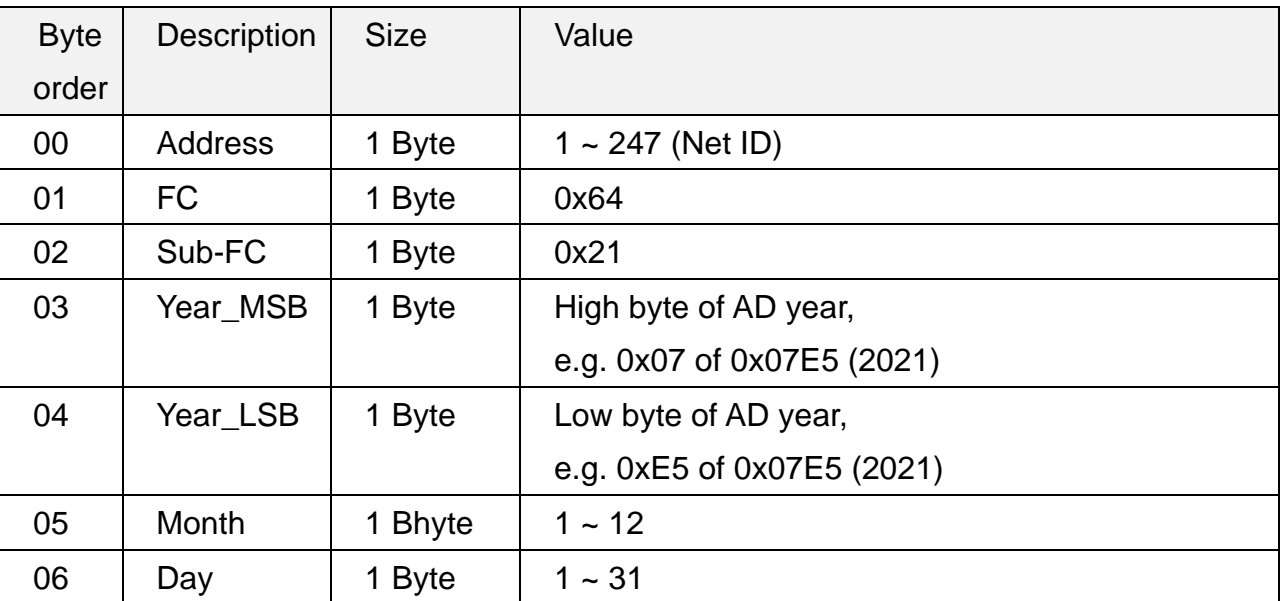

#### Table 5-24: FC100-Sub-FC33 Response

ACS-20B(W)-MRTU User Manual and the control of the Version 1.4 Page : 38

### <span id="page-38-0"></span>**5.2.10 Sub-FC34 (0x22): Get Stored Quantity of IR Sensing Records**

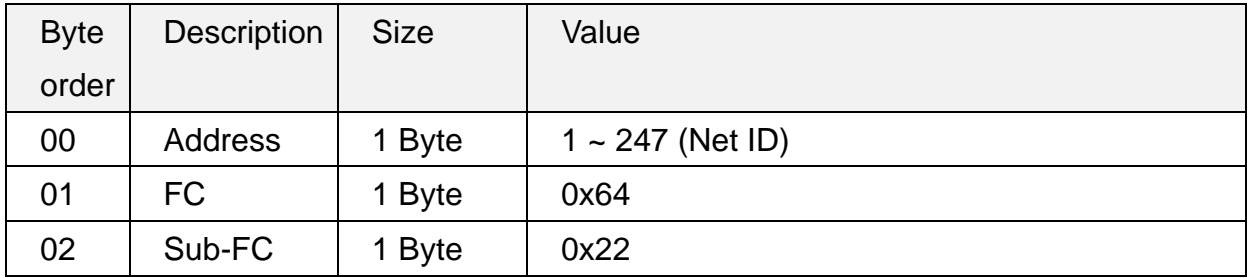

#### Table 5-25: FC100-Sub-FC34 Request

#### Table 5-26: FC100-Sub-FC34 Response

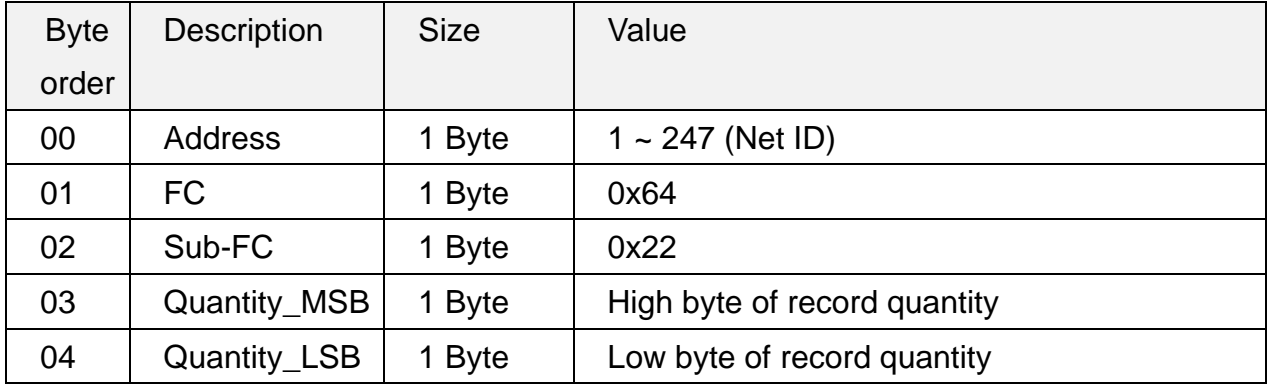

### <span id="page-39-0"></span>**5.2.11 Sub-FC35 (0x23): Clear All Stored IR Sensing Records**

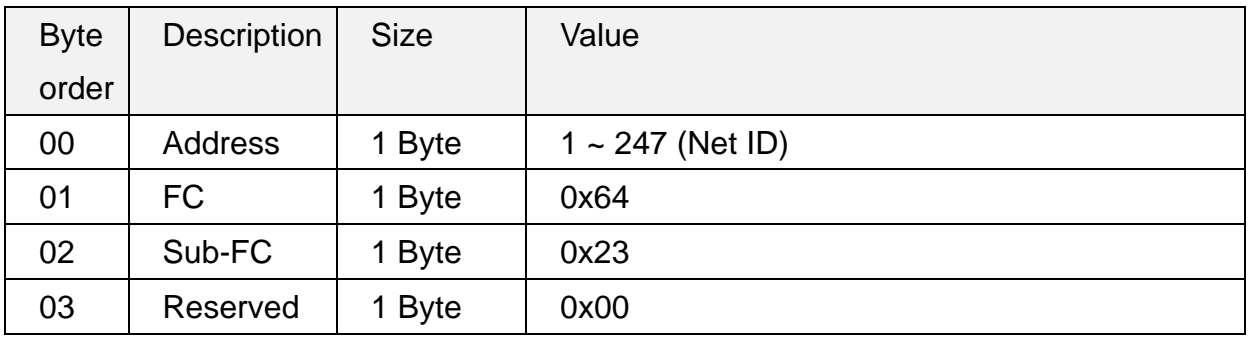

#### Table 5-27: FC100-Sub-FC35 Request

#### Table 5-28: FC100-Sub-FC35 Response

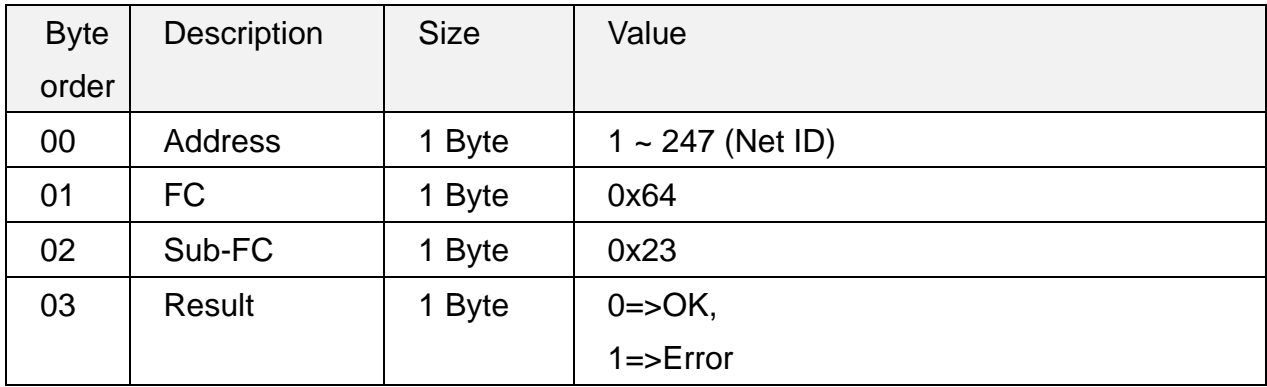

### ACS-20B(W)-MRTU User Manual and the control of the Version 1.4 Page: 40

## <span id="page-40-1"></span><span id="page-40-0"></span>**5.2.12 Sub-FC39 (0x27): Get RTC Time**

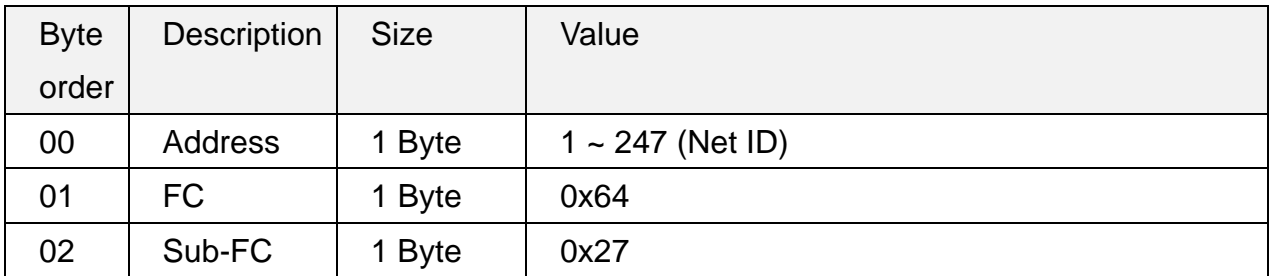

#### Table 5-29: FC100-Sub-FC39 Request

#### Table 5-30: FC100-Sub-FC39 Response

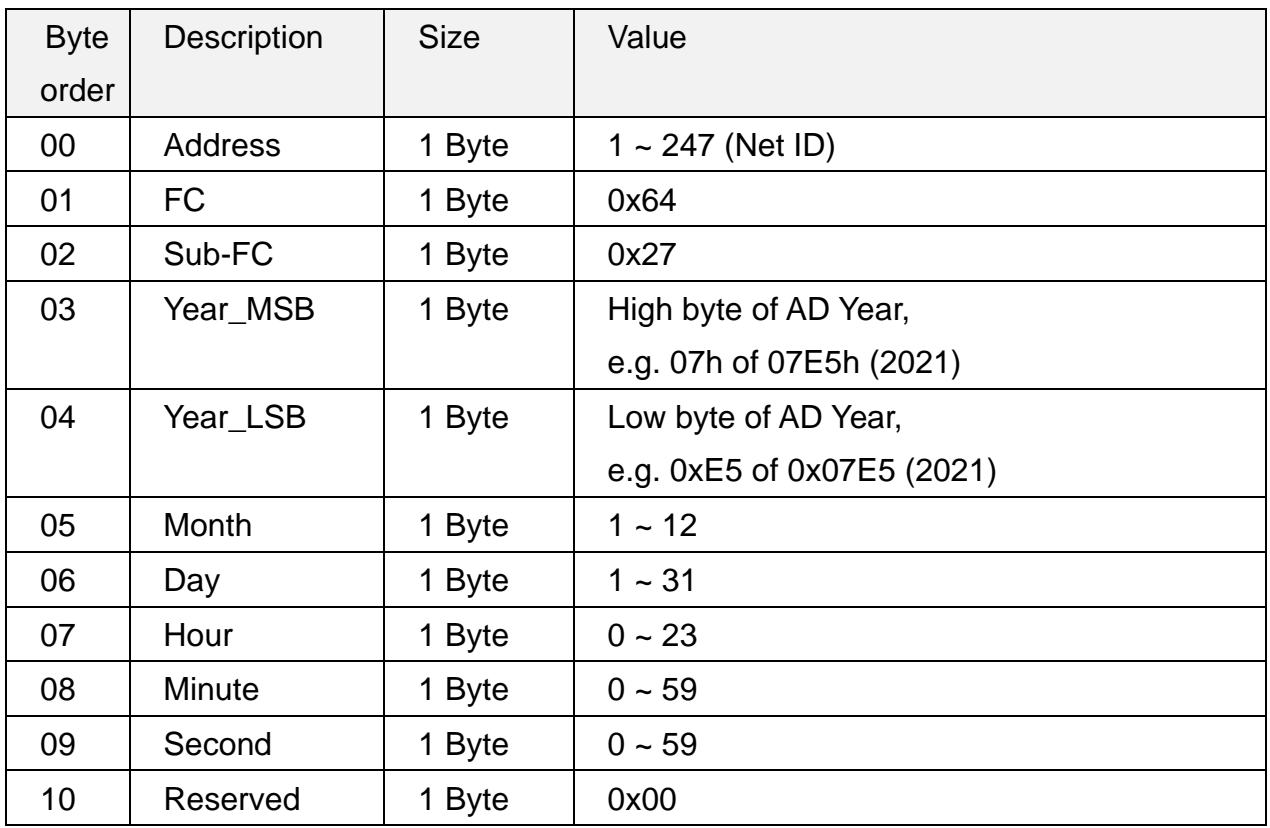

### <span id="page-41-1"></span><span id="page-41-0"></span>**5.2.13 Sub-FC40(0x28): Set RTC Time**

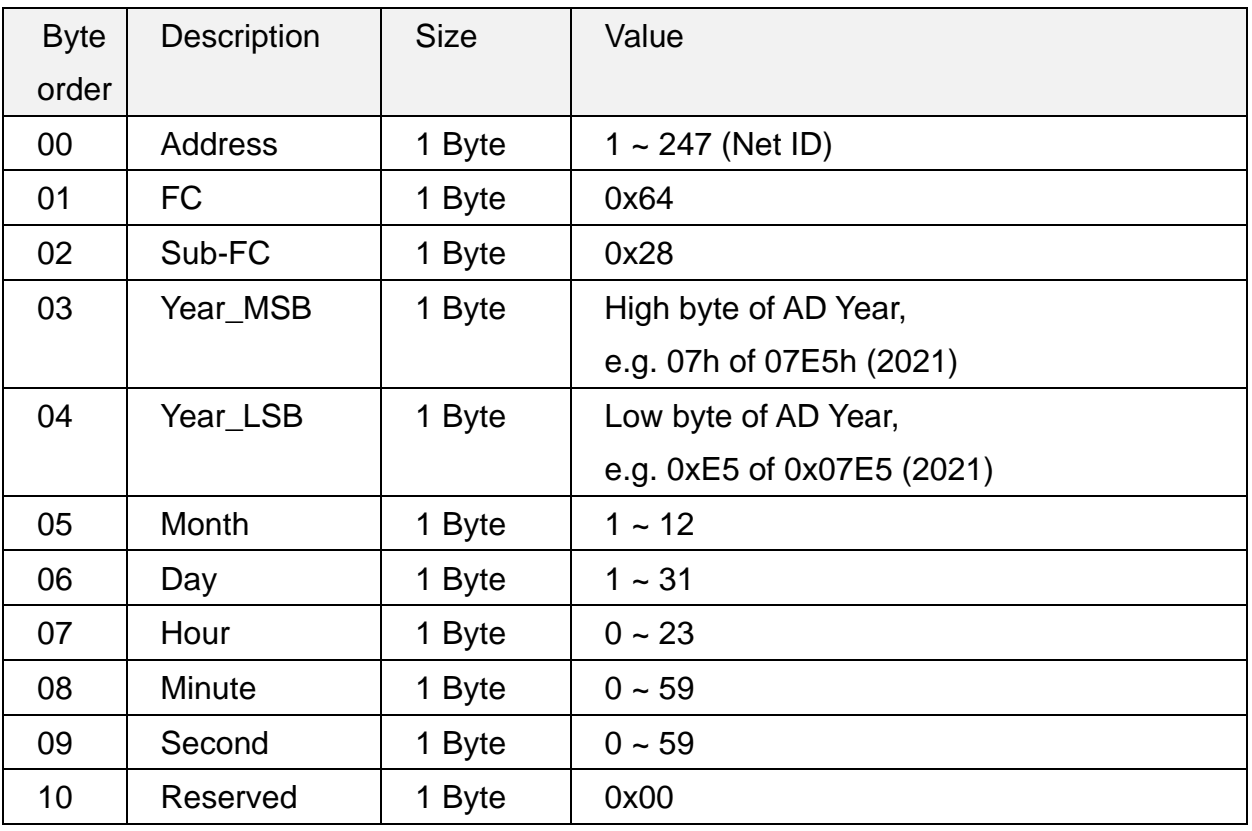

#### Table 5-31: FC100-Sub-FC40 Request

#### Table 5-32: FC100-Sub-FC40 Response

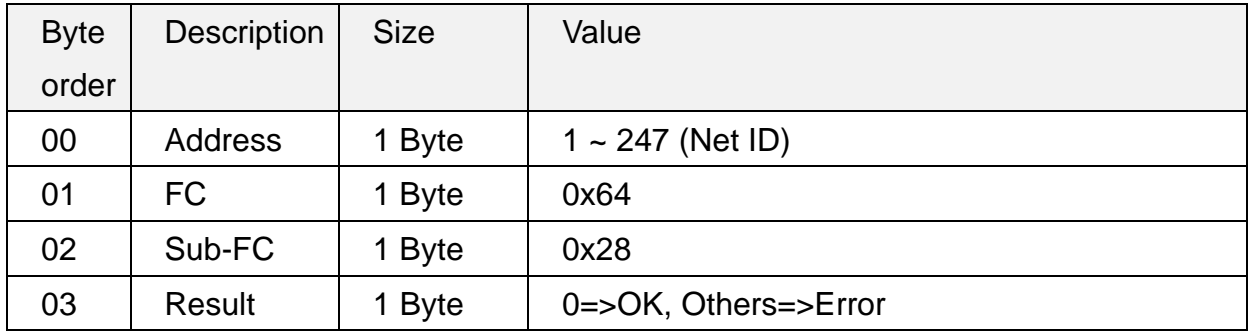

ACS-20B(W)-MRTU User Manual and the control of the Version 1.4 Page: 42

### <span id="page-42-1"></span><span id="page-42-0"></span>**5.2.14 Sub-FC41(0x29): Get IR Sensing Record Data**

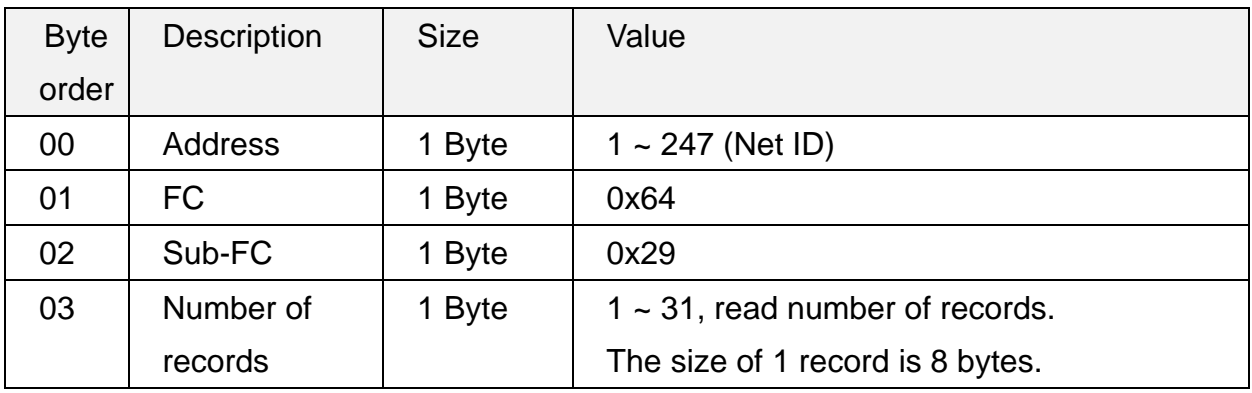

#### Table 5-33: FC100-Sub-FC41 Request

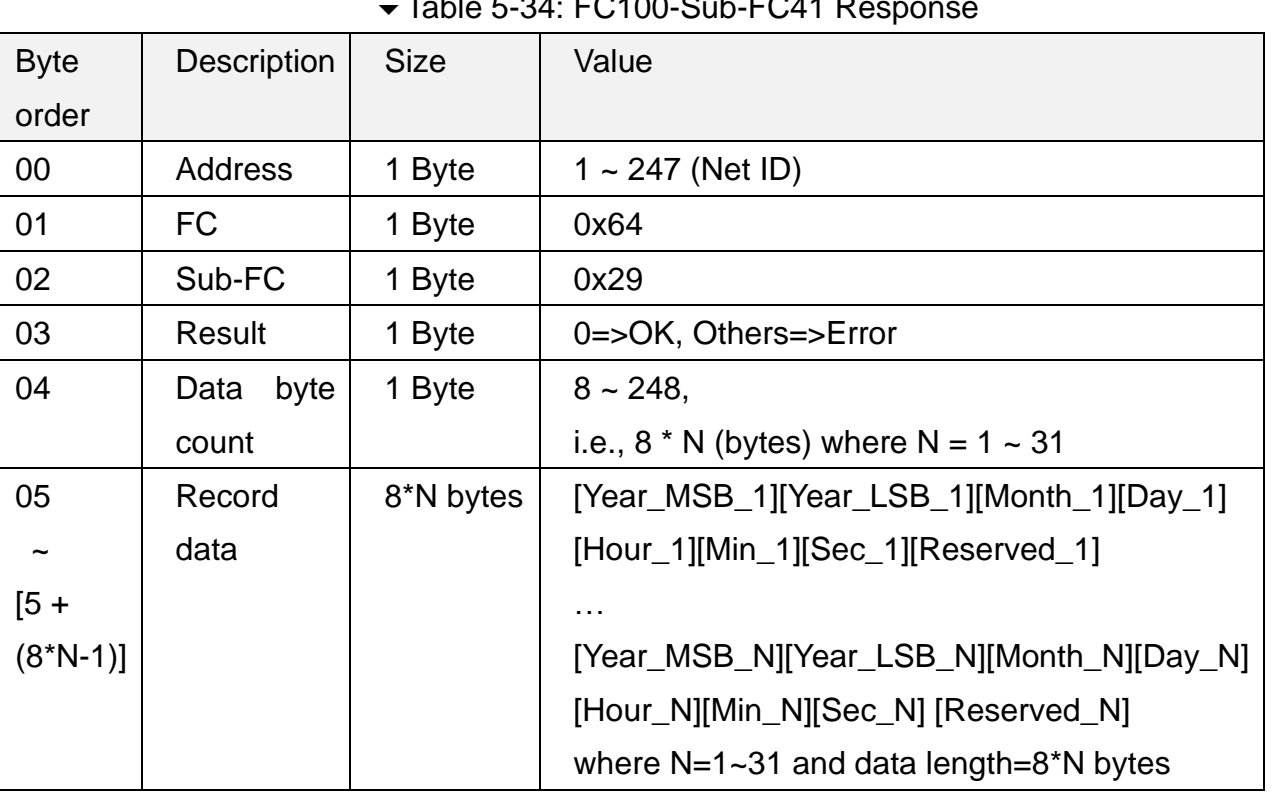

#### $24: FCAOO$   $C_{1b}$   $FCA1$  D

Note: Data length of 1 record is 8 bytes

([Year\_MSB][Year\_LSB][Month][Day][Hour][Minute][Second])

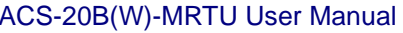

Version 1.4 Page: 43

### <span id="page-43-1"></span><span id="page-43-0"></span>**5.2.15 Sub-FC42(0x2A): Get IR Sensing Record Mode**

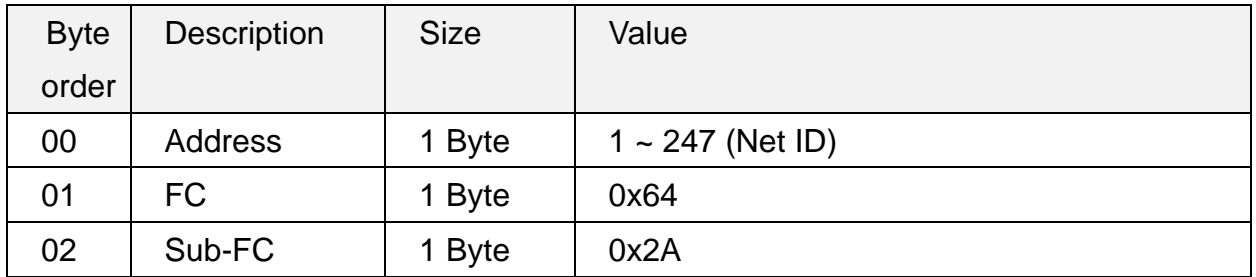

#### Table 5-35: FC100-Sub-FC42 Request

#### Table 5-36: FC100-Sub-FC42 Response

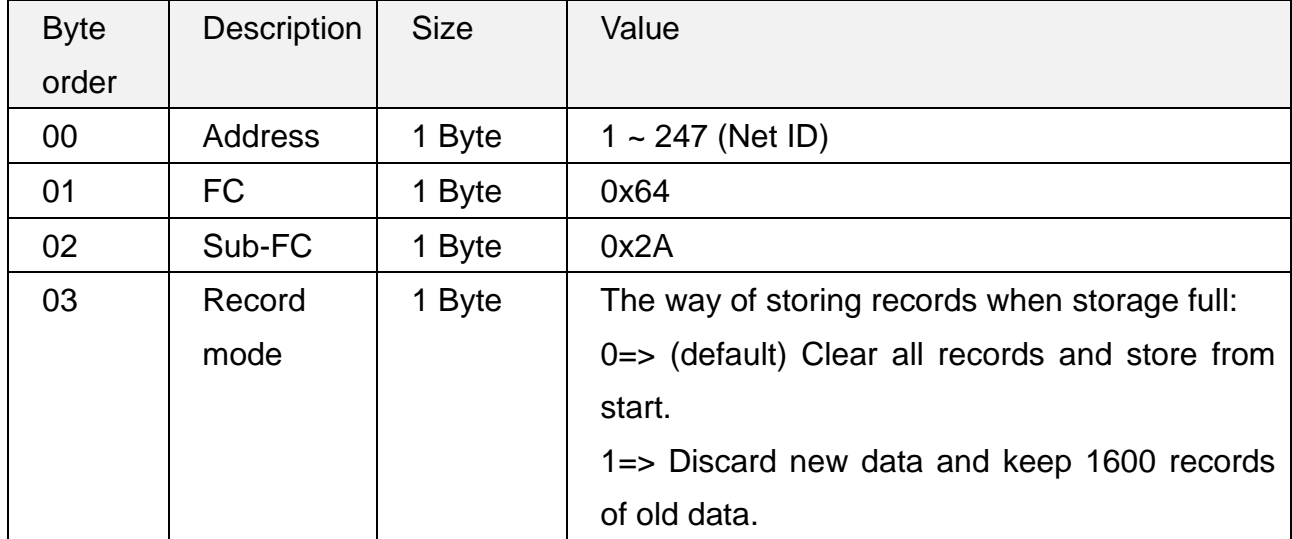

# <span id="page-44-1"></span><span id="page-44-0"></span>**5.2.16 Sub-FC43(0x2B): Set IR Sensing Record Mode**

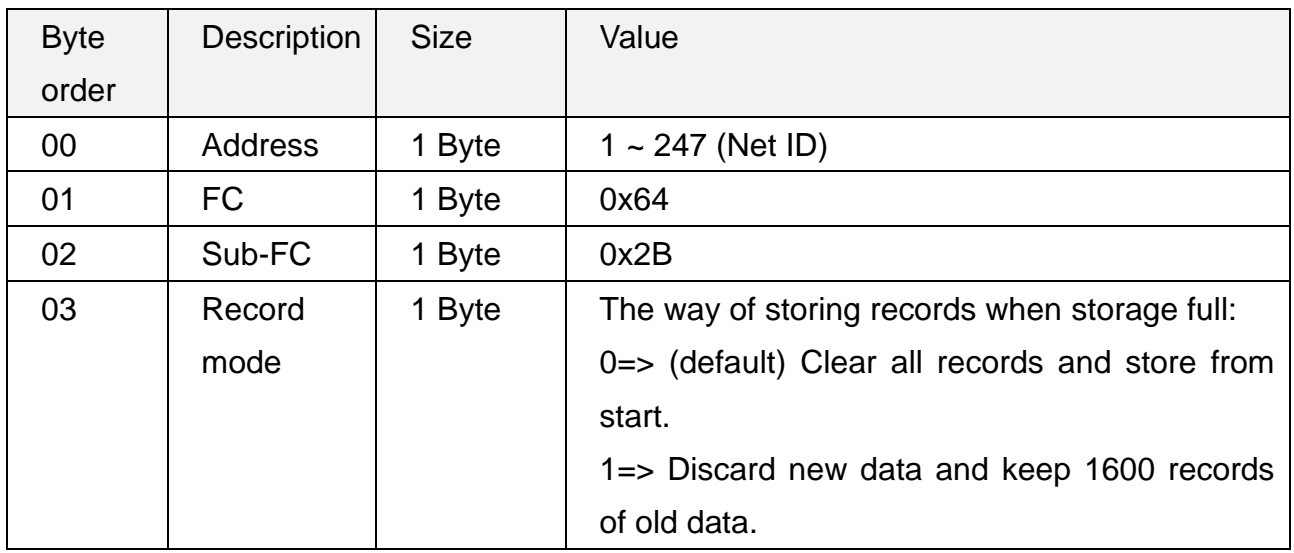

#### Table 5-37: FC100-Sub-FC43 Request

#### Table 5-38: FC100-Sub-FC43 Response

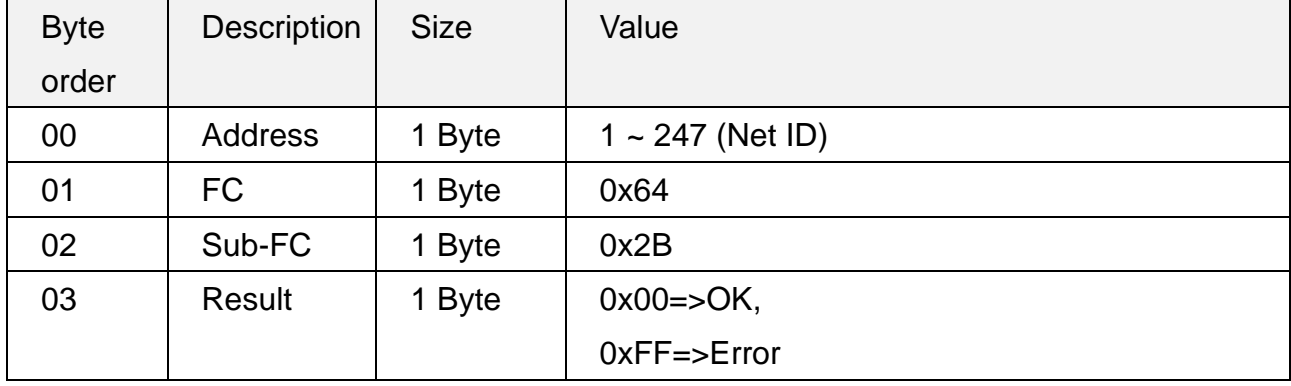

### <span id="page-45-1"></span><span id="page-45-0"></span>**5.2.17 Sub-FC44(0x2C): Get Inverted Red/Blue LED Status**

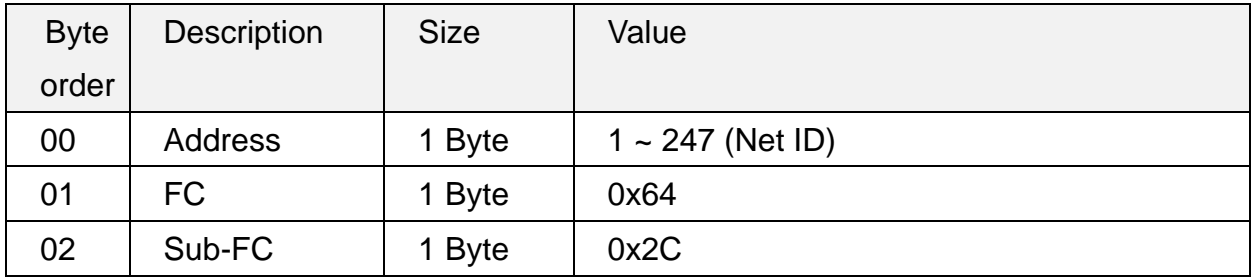

#### Table 5-39: FC100-Sub-FC44 Request

#### Table 5-40: FC100-Sub-FC44 Response

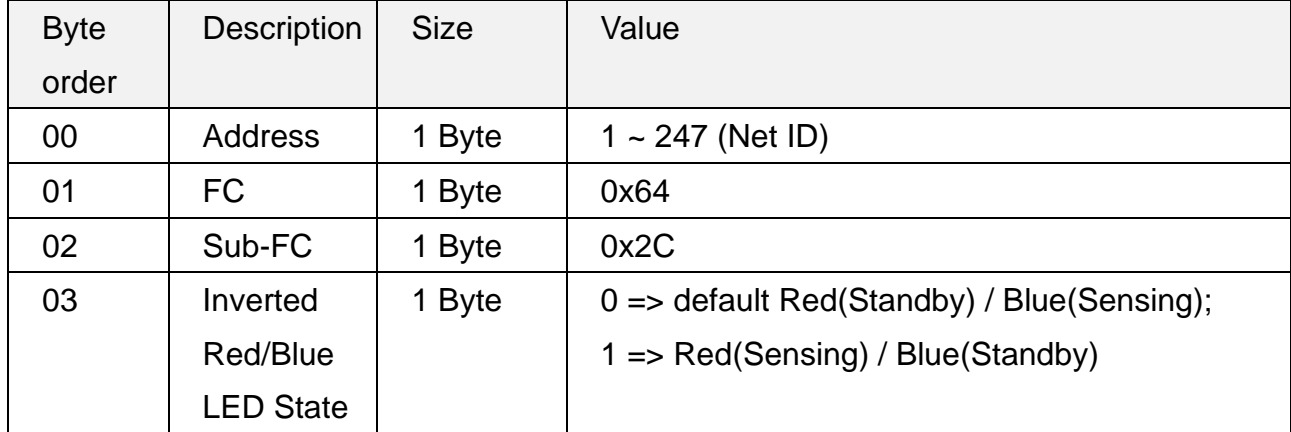

### <span id="page-46-1"></span><span id="page-46-0"></span>**5.2.18 Sub-FC45(0x2D): Set Inverted Red/Blue LED Status**

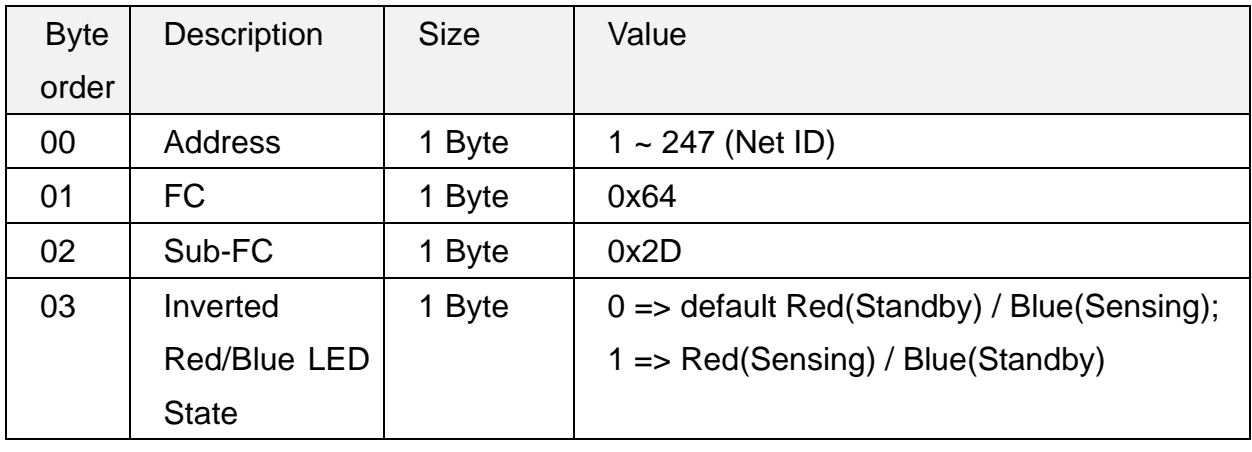

#### Table 5-41: FC100-Sub-FC45 Request

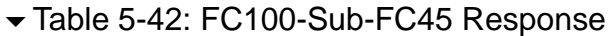

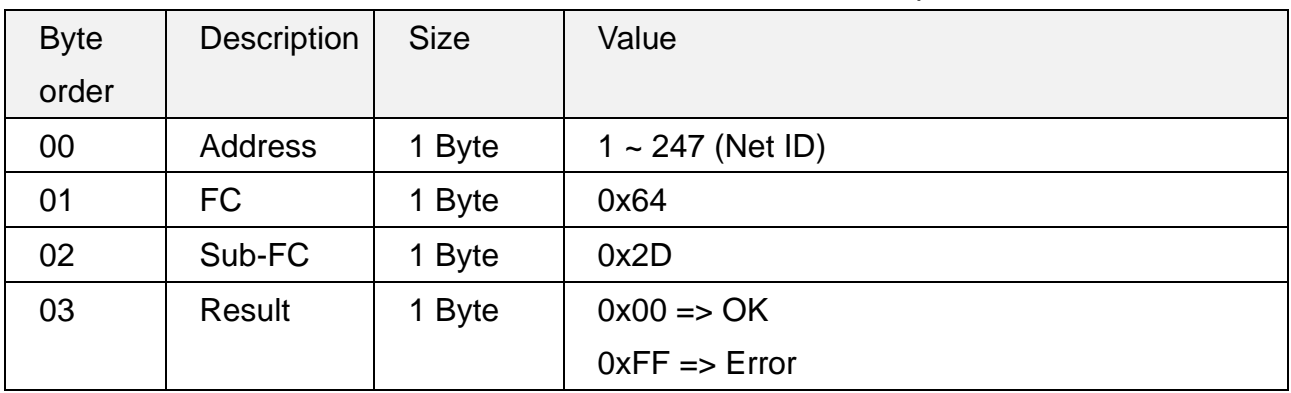

ACS-20B(W)-MRTU User Manual and the control of the Version 1.4 Page: 47

# <span id="page-47-1"></span><span id="page-47-0"></span>**5.2.19 Sub-FC46(0x2E): Get Relay Hold Time**

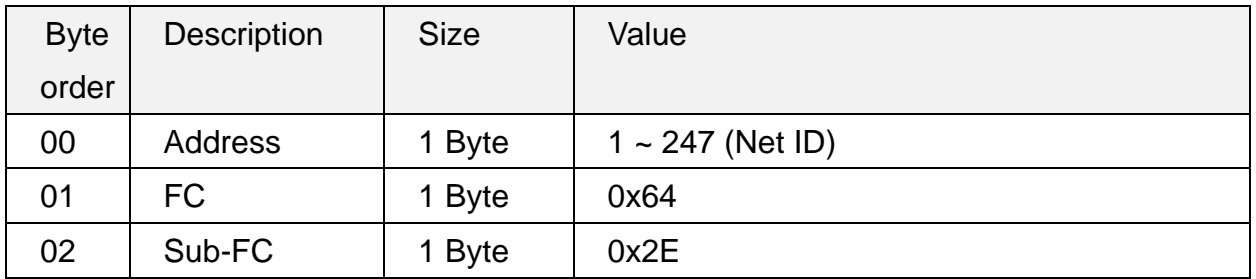

#### Table 5-43: FC100-Sub-FC46 Request

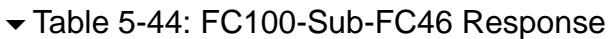

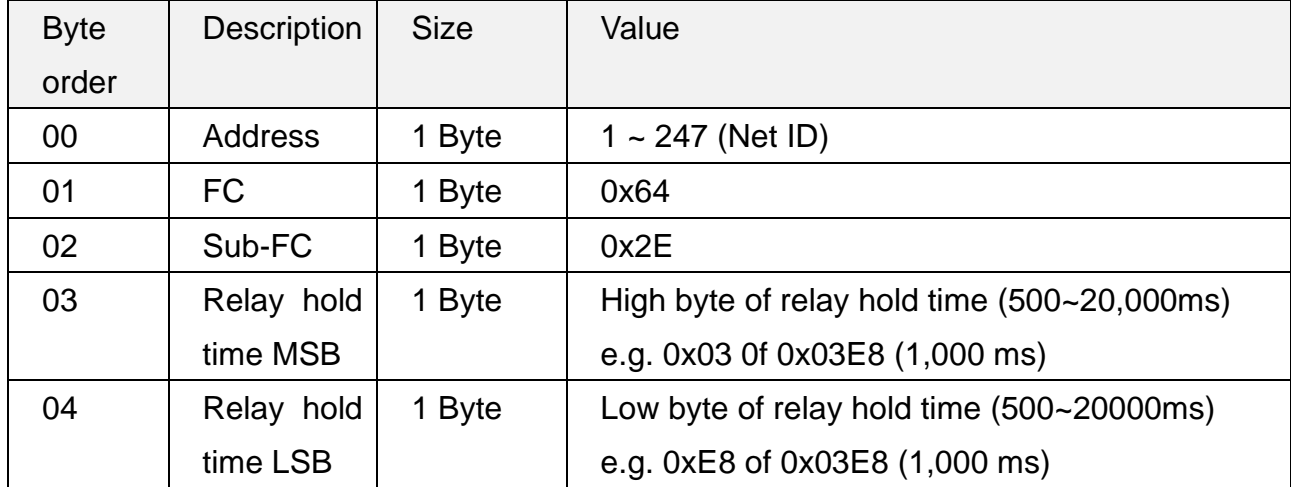

# <span id="page-48-1"></span><span id="page-48-0"></span>**5.2.20 Sub-FC47(0x2F): Set Relay Hold Time**

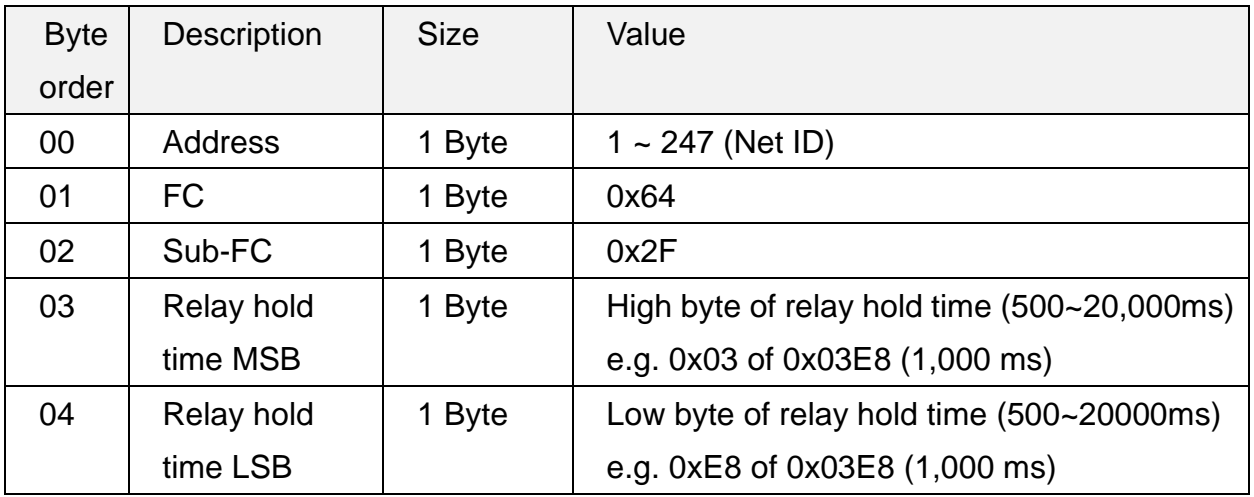

#### Table 5-45: FC100-Sub-FC47 Request

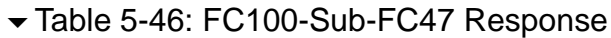

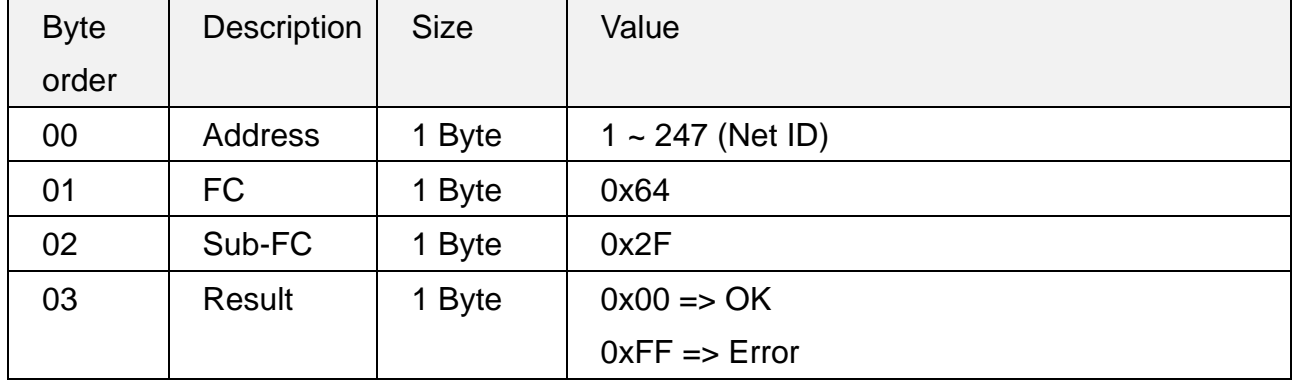

### <span id="page-49-1"></span><span id="page-49-0"></span>**5.2.21 Sub-FC64(0x40): Get Locked Mode**

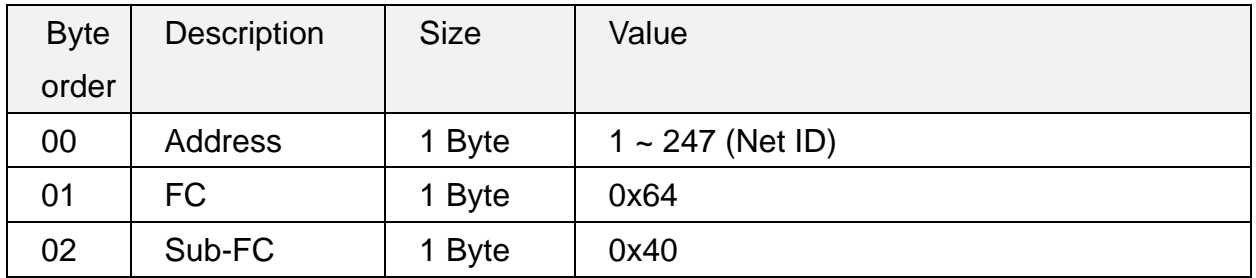

#### Table 5-47: FC100-Sub-FC64 Request

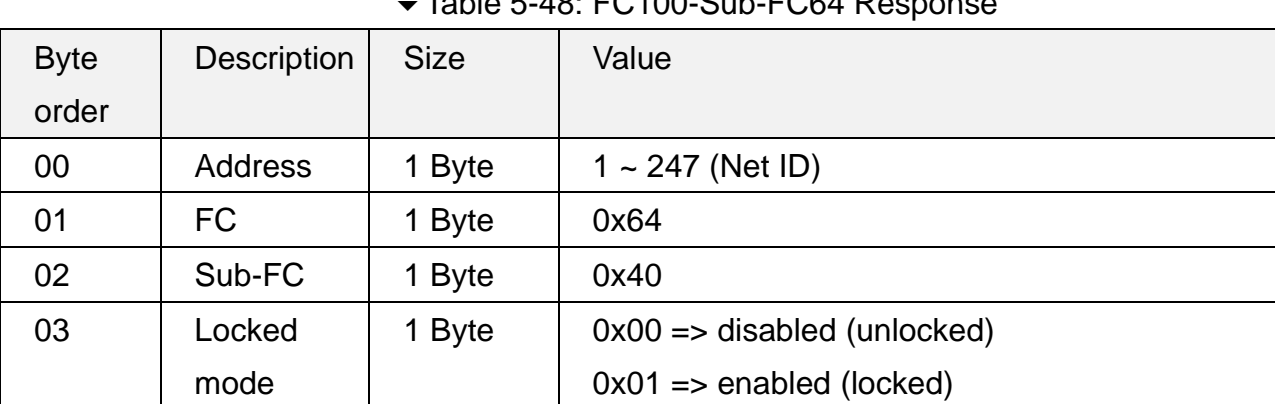

#### Table 5-48: FC100-Sub-FC64 Response

ACS-20B(W)-MRTU User Manual and the control of the Version 1.4 Page: 50

# <span id="page-50-1"></span><span id="page-50-0"></span>**5.2.22 Sub-FC65(0x41): Set Locked Mode**

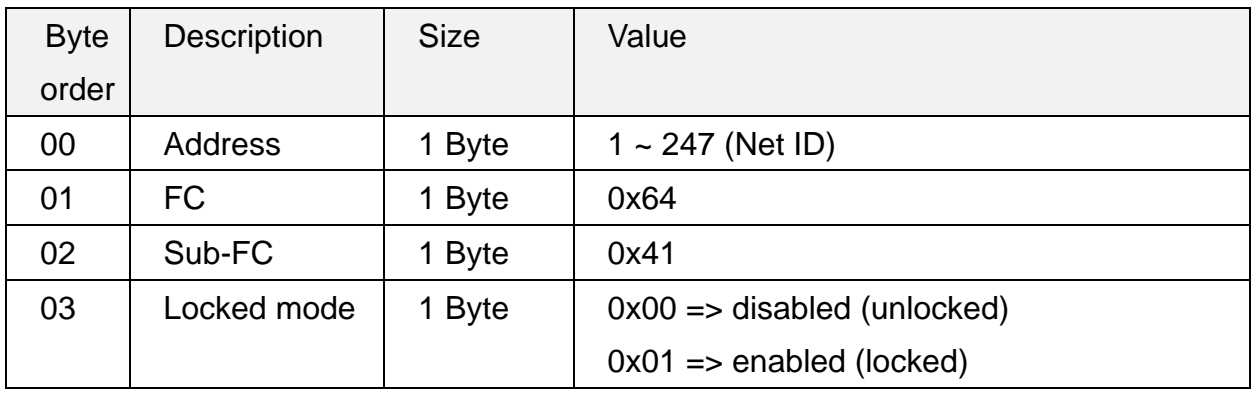

#### Table 5-49: FC100-Sub-FC65 Request

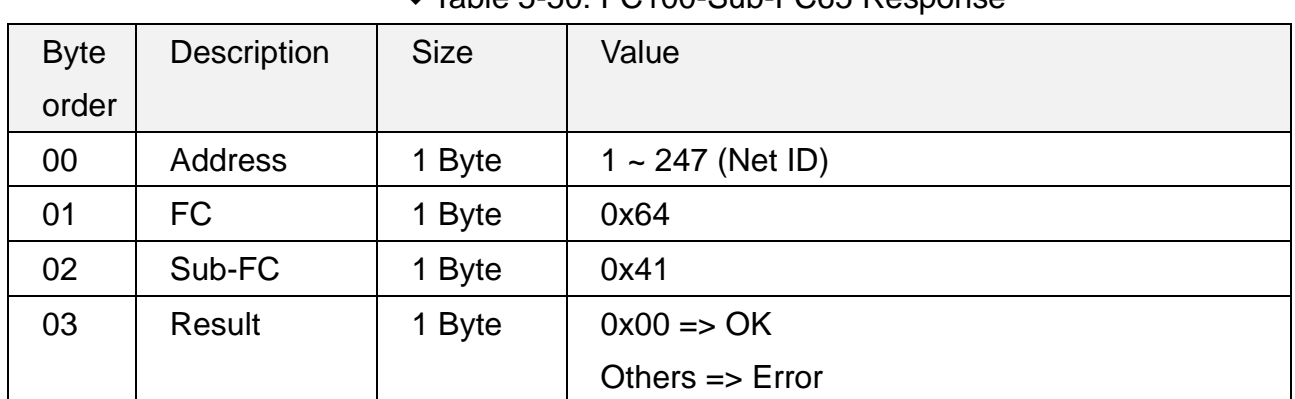

#### Table 5-50: FC100-Sub-FC65 Response

ACS-20B(W)-MRTU User Manual and the control of the Version 1.4 Page: 51

# <span id="page-51-1"></span><span id="page-51-0"></span>**5.2.23 Sub-FC66(0x42): Get Day Mode of Locked Periods**

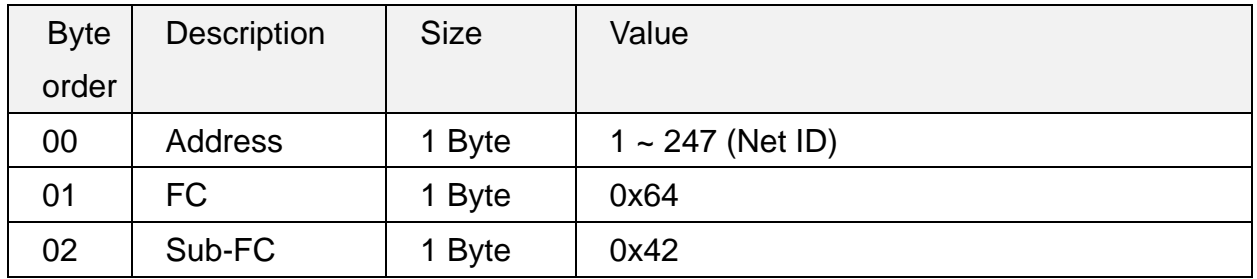

#### Table 5-51: FC100-Sub-FC66 Request

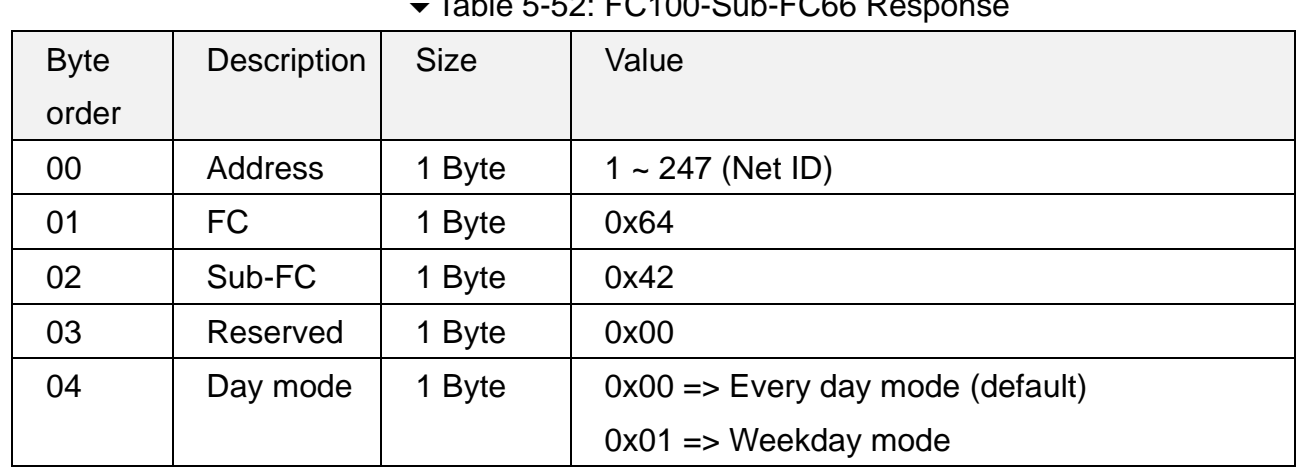

#### Table 5-52: FC100-Sub-FC66 Response

ACS-20B(W)-MRTU User Manual and the control of the Version 1.4 Page: 52

### <span id="page-52-1"></span><span id="page-52-0"></span>**5.2.24 Sub-FC67(0x43): Set Day Mode of Locked Periods**

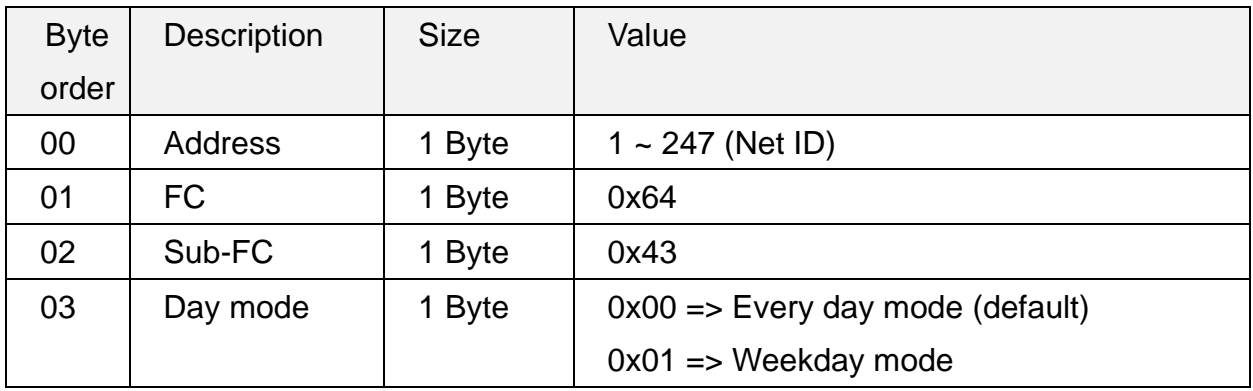

#### Table 5-53: FC100-Sub-FC67 Request

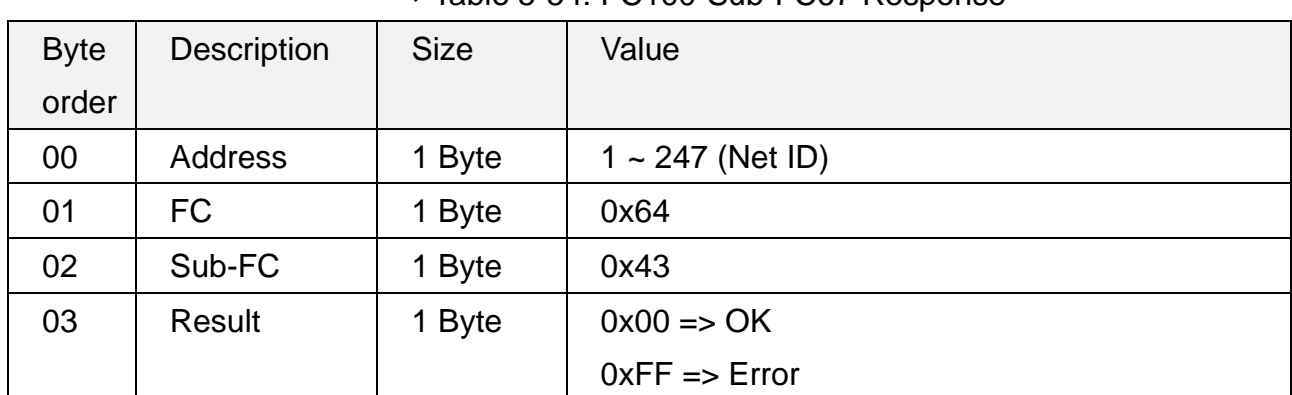

#### Table 5-54: FC100-Sub-FC67 Response

### <span id="page-53-1"></span><span id="page-53-0"></span>**5.2.25 Sub-FC68(0x44): Get Enabled State of Locked Periods**

This command gets the enable/disable status of the 8 locked periods in a day by one byte with 8 bits ( $b7-b0=$  $P8$  $-P1$ ) where bit value = 1 means enabled and bit value = 0 disabled. E.g. 0x73 (hex) = 0111 0011 (binary) means 5 locked periods are enabled.

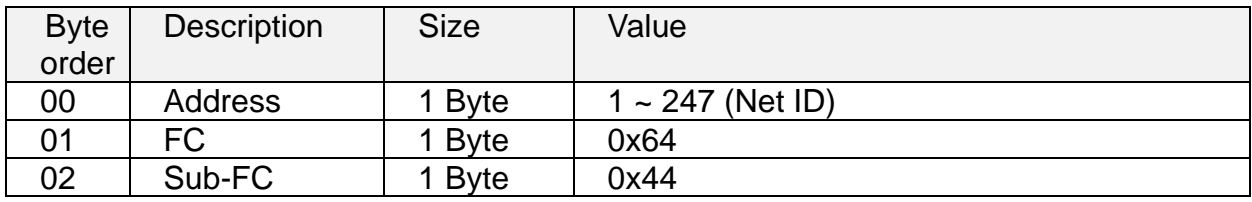

#### Table 5-55: FC100-Sub-FC68 Request

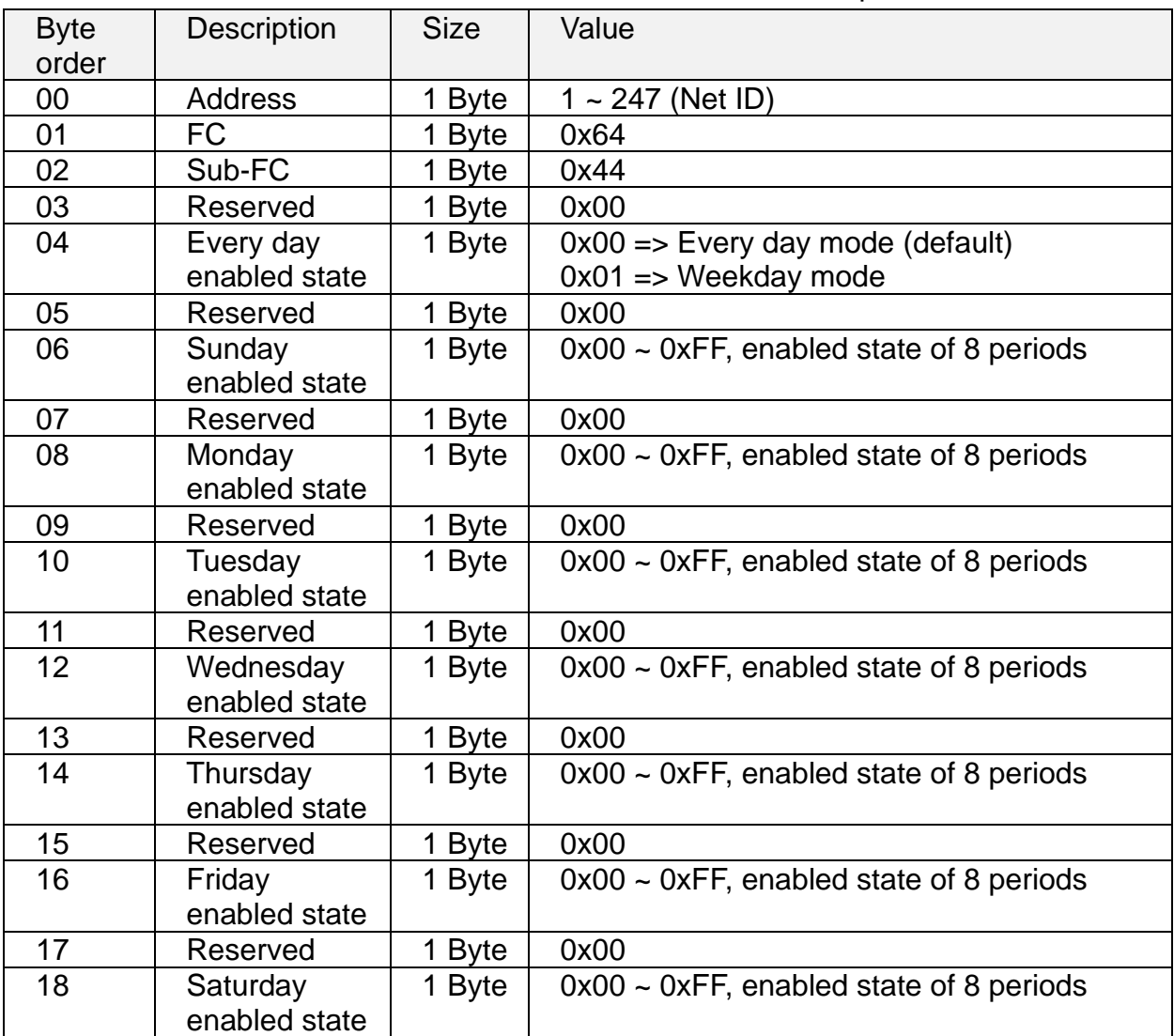

#### Table 5-56: FC100-Sub-FC68 Response

### <span id="page-54-1"></span><span id="page-54-0"></span>**5.2.26 Sub-FC69(0x45): Set Enabled State of Locked Periods**

This command gets the enable/disable status of the 8 locked periods in a day by one byte with 8 bits  $(b7-b0=)P8-P1)$  where bit value = 1 means enabled and bit value = 0 disabled. E.g.  $0x73$  (hex) = 0111 0011 (binary) means 5 locked periods are enabled.

| <b>Byte</b><br>order | Description                | <b>Size</b> | Value                                         |
|----------------------|----------------------------|-------------|-----------------------------------------------|
| 00                   | <b>Address</b>             | 1 Byte      | $1 - 247$ (Net ID)                            |
| 01                   | FC                         | 1 Byte      | 0x64                                          |
| 02                   | Sub-FC                     | 1 Byte      | 0x45                                          |
| 03                   | Reserved                   | 1 Byte      | 0x00                                          |
| 04                   | Every day                  | 1 Byte      | $0x00 \Rightarrow$ Every day mode (default)   |
|                      | enabled state              |             | $0x01 \Rightarrow$ Weekday mode               |
| 05                   | Reserved                   | 1 Byte      | 0x00                                          |
| 06                   | Sunday<br>enabled state    | 1 Byte      | $0x00 \sim 0xFF$ , enabled state of 8 periods |
| 07                   | Reserved                   | 1 Byte      | 0x00                                          |
| 08                   | Monday<br>enabled state    | 1 Byte      | $0x00 - 0xFF$ , enabled state of 8 periods    |
| 09                   | Reserved                   | 1 Byte      | 0x00                                          |
| 10                   | Tuesday<br>enabled state   | 1 Byte      | $0x00 \sim 0xFF$ , enabled state of 8 periods |
| 11                   | Reserved                   | 1 Byte      | 0x00                                          |
| 12                   | Wednesday<br>enabled state | 1 Byte      | $0x00 \sim 0xFF$ , enabled state of 8 periods |
| 13                   | Reserved                   | 1 Byte      | 0x00                                          |
| 14                   | Thursday<br>enabled state  | 1 Byte      | $0x00 \sim 0xFF$ , enabled state of 8 periods |
| 15                   | Reserved                   | 1 Byte      | 0x00                                          |
| 16                   | Friday enabled<br>state    | 1 Byte      | $0x00 \sim 0xFF$ , enabled state of 8 periods |
| 17                   | Reserved                   | 1 Byte      | 0x00                                          |
| 18                   | Saturday<br>enabled state  | 1 Byte      | $0x00 \sim 0xFF$ , enabled state of 8 periods |

Table 5-57: FC100-Sub-FC69 Request

#### ▼ Table 5-58: FC100-Sub-FC69 Response

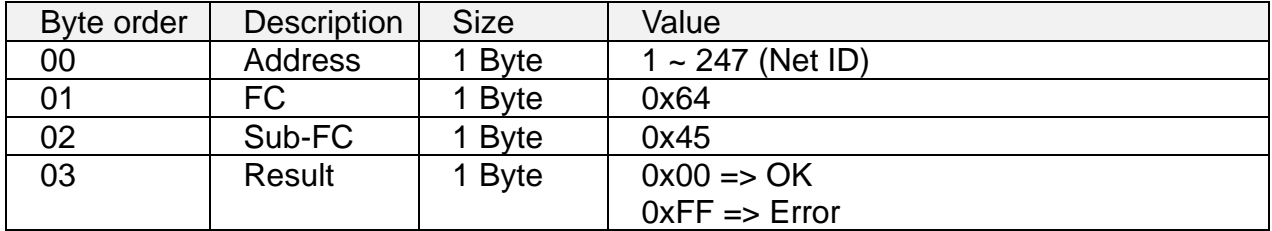

ACS-20B(W)-MRTU User Manual and the contract of the Version 1.4 Page: 55

### <span id="page-55-1"></span><span id="page-55-0"></span>**5.2.27 Sub-FC70(0x46): Get 8 Locked Periods**

This command gets 8 locked periods in a day from module. One locked period composed of Start Time and End Time. The End Time should be late after the Start Time.

| <b>Byte</b> | <b>Description</b> | <b>Size</b> | Value            |
|-------------|--------------------|-------------|------------------|
| order       |                    |             |                  |
| 00          | Address            | 1 Byte      | 1 ~ 247 (Net ID) |
| 01          | <b>FC</b>          | 1 Byte      | 0x64             |
| 02          | Sub-FC             | 1 Byte      | 0x46             |

▼ Table 5-59: FC100-Sub-FC70 Request

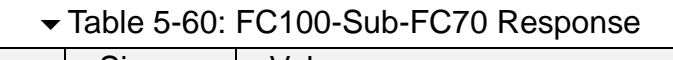

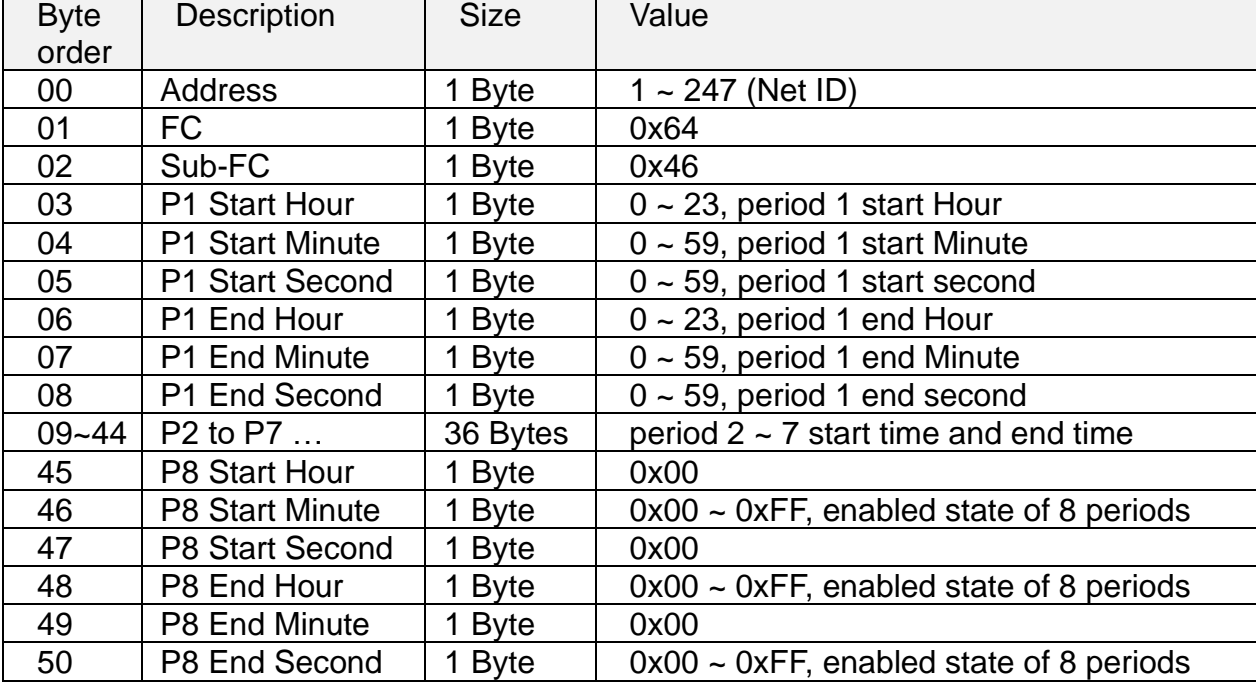

### <span id="page-56-1"></span><span id="page-56-0"></span>**5.2.28 Sub-FC71(0x47): Set 8 Locked Periods**

This command sets 8 locked periods in a day to module. One locked period composed of Start Time and End Time. **The End Time should be late after the Start Time.**

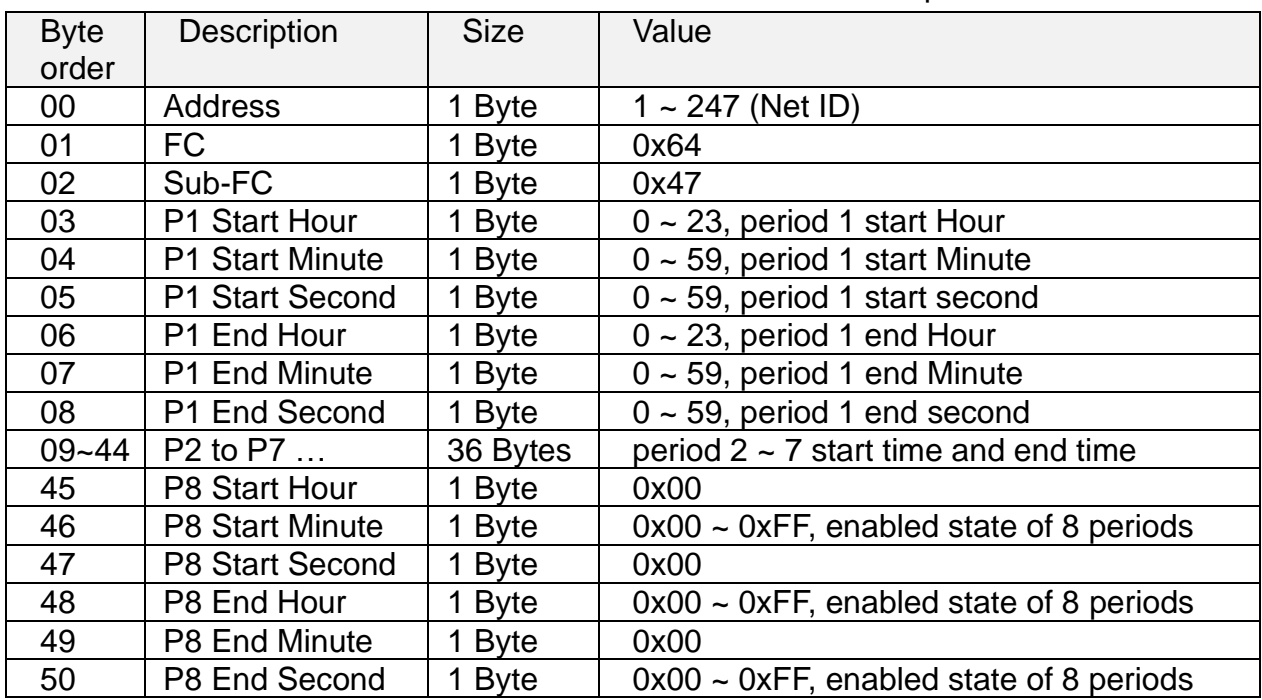

#### Table 5-61: FC100-Sub-FC71 Request

#### Table 5-62: FC100-Sub-FC71 Response

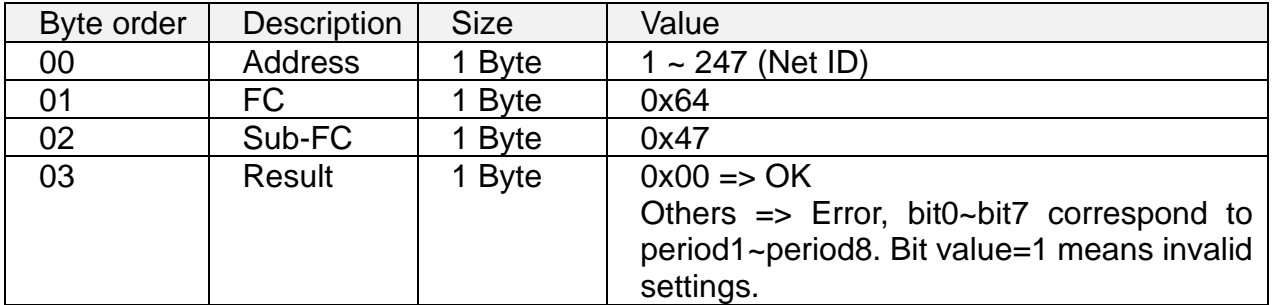

### <span id="page-57-1"></span><span id="page-57-0"></span>**5.2.29 Sub-FC72(0x48): Get Enabled State of Locked Period Function**

| <b>Byte</b> | <b>Description</b> | <b>Size</b> | Value              |
|-------------|--------------------|-------------|--------------------|
| order       |                    |             |                    |
| 00          | <b>Address</b>     | 1 Byte      | $1 - 247$ (Net ID) |
| 01          | <b>FC</b>          | 1 Byte      | 0x64               |
| 02          | Sub-FC             | 1 Byte      | 0x48               |

Table 5-63: FC100-Sub-FC72 Request

#### Table 5-64: FC100-Sub-FC72 Response

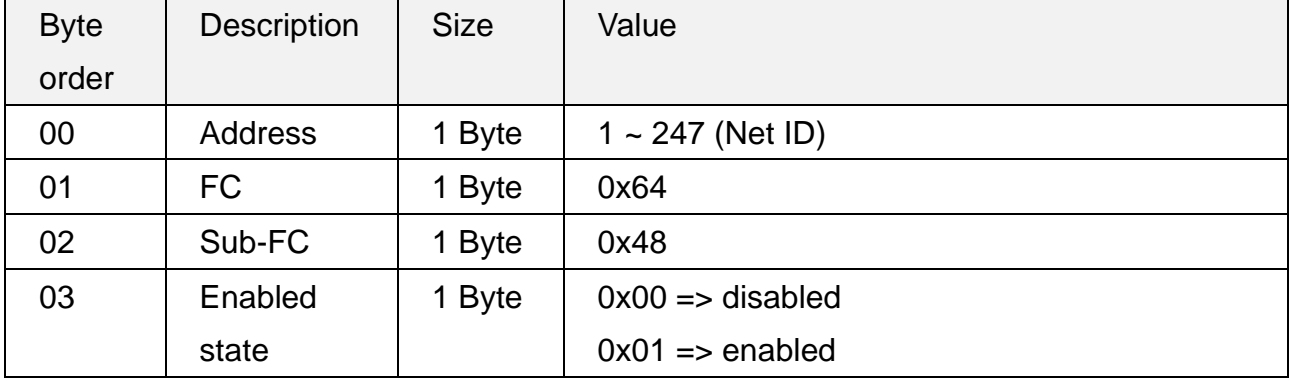

ACS-20B(W)-MRTU User Manual and the control of the Version 1.4 Page: 58

### <span id="page-58-1"></span><span id="page-58-0"></span>**5.2.30 Sub-FC73(0x49): Set Enabled State of Locked Period Function**

Note: Settings of Sub-FC66~ 71 are effective when this function is enabled.

| <b>Byte</b> | <b>Description</b> | <b>Size</b> | Value                                 |
|-------------|--------------------|-------------|---------------------------------------|
| order       |                    |             |                                       |
| 00          | Address            | 1 Byte      | $1 - 247$ (Net ID)                    |
| 01          | <b>FC</b>          | 1 Byte      | 0x64                                  |
| 02          | Sub-FC             | 1 Byte      | 0x49                                  |
| 03          | Enabled state      | 1 Byte      | $0x00 \Rightarrow$ disabled (default) |
|             |                    |             | $0x01 \Rightarrow$ enabled            |

Table 5-65: FC100-Sub-FC73 Request

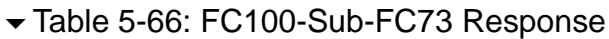

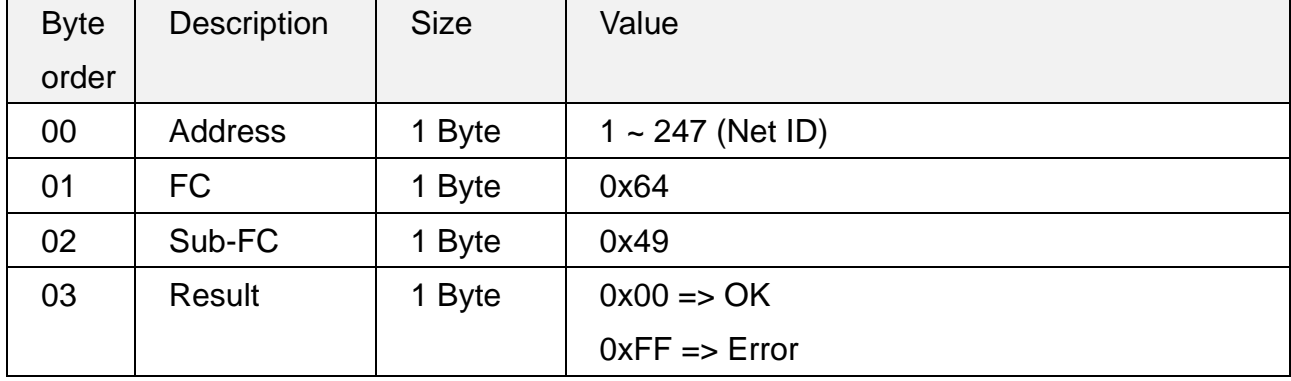

### <span id="page-59-1"></span><span id="page-59-0"></span>**5.2.31 Sub-FC76(0x4C): Get Scale Value of Rotary Switch**

Note: Settings of Sub-FC66~ 71 are effective when this function is enabled.

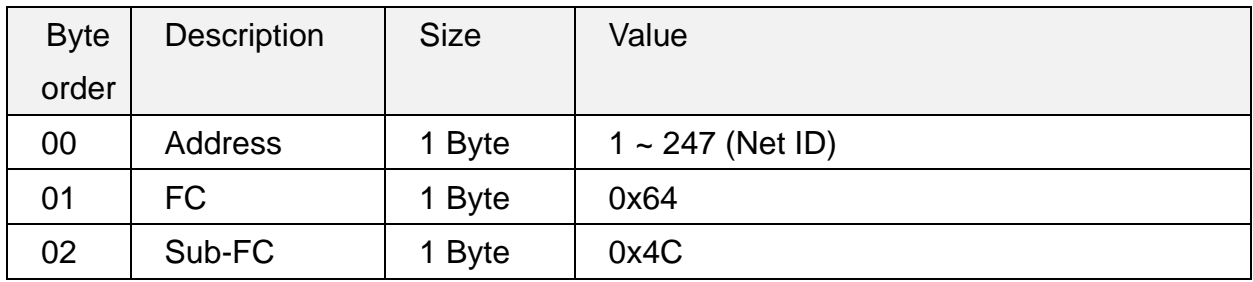

#### Table 5-67: FC100-Sub-FC76 Request

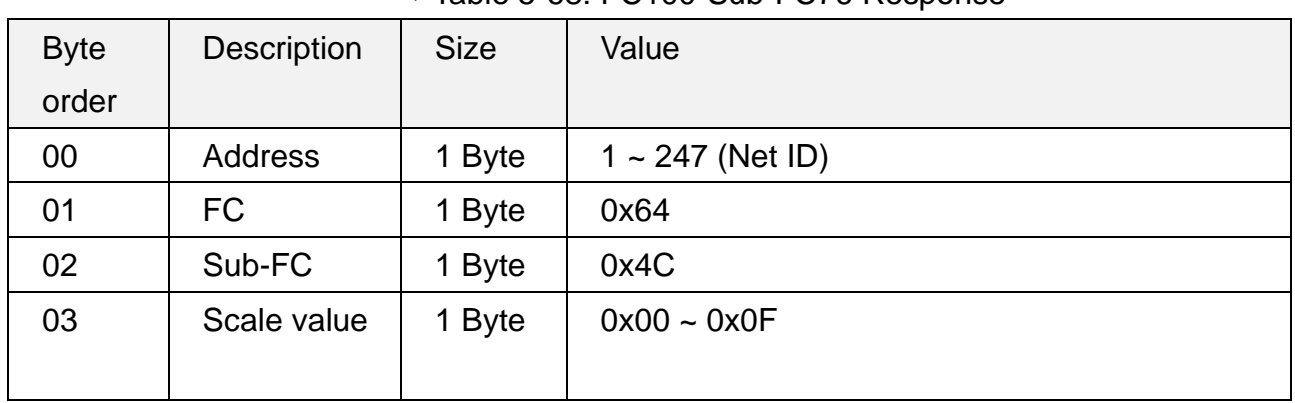

#### Table 5-68: FC100-Sub-FC76 Response

ACS-20B(W)-MRTU User Manual and the control of the Version 1.4 Page: 60

# <span id="page-60-1"></span><span id="page-60-0"></span>**5.2.32 Sub-FC77(0x4D): Get Toggle Mode**

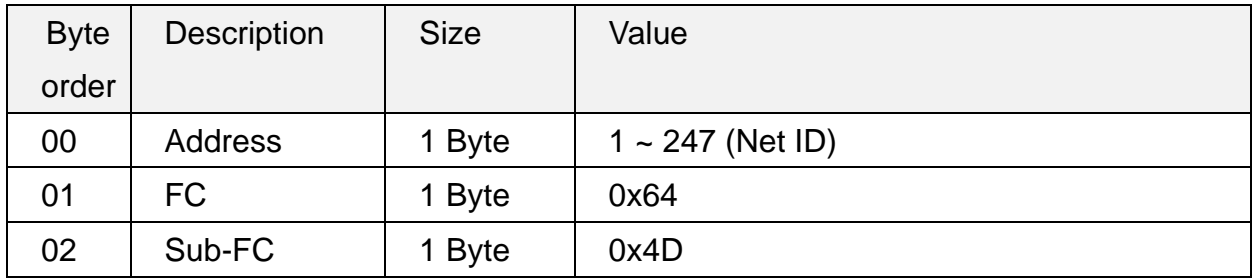

### Table 5-69: FC100-Sub-FC77 Request

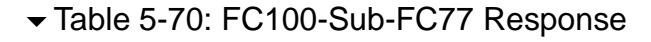

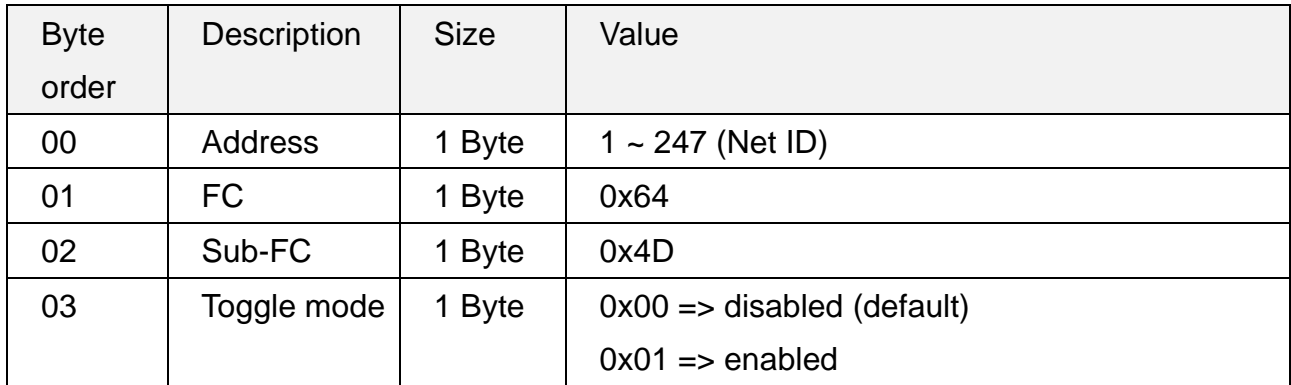

ACS-20B(W)-MRTU User Manual and the control of the Version 1.4 Page: 61

### <span id="page-61-1"></span><span id="page-61-0"></span>**5.2.33 Sub-FC78(0x4E): Set Toggle Mode**

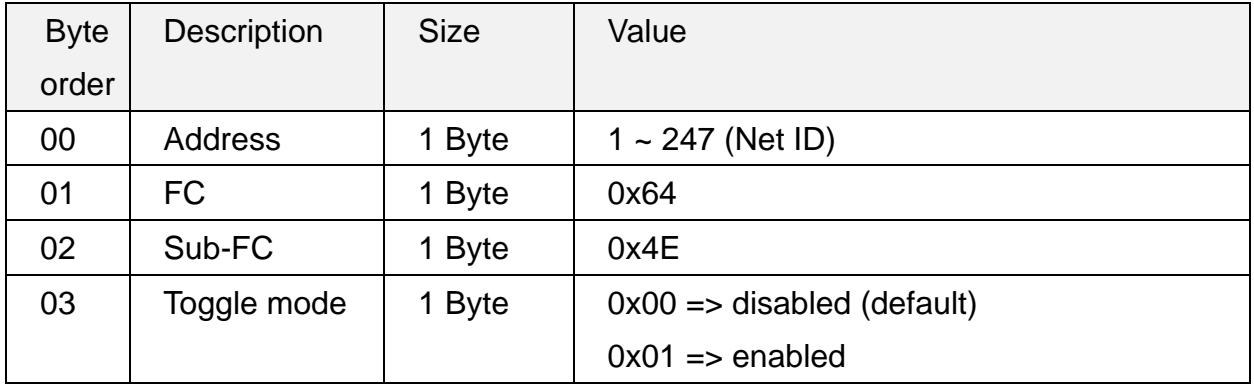

#### Table 5-71: FC100-Sub-FC78 Request

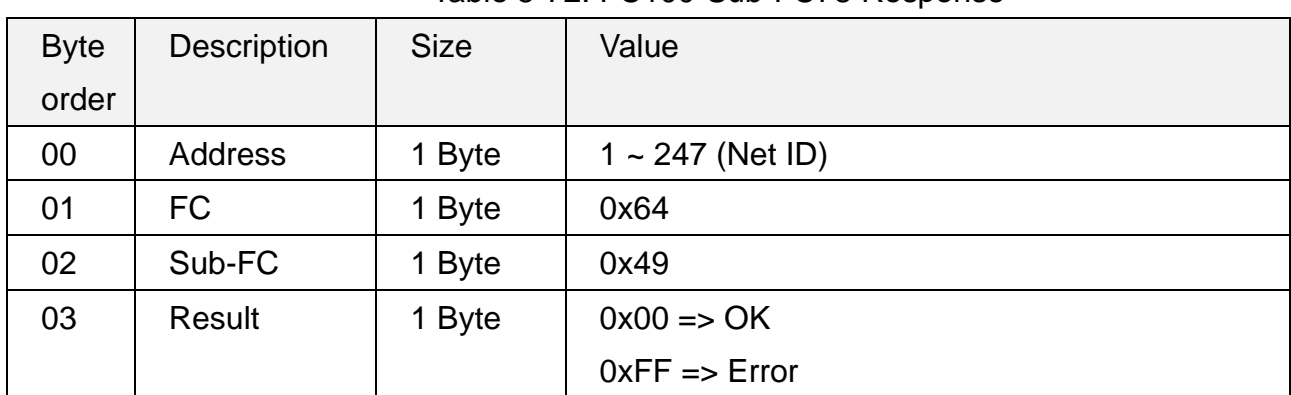

#### Table 5-72: FC100-Sub-FC78 Response

### <span id="page-62-1"></span><span id="page-62-0"></span>**5.2.34 Sub-FC165(0xA5): Reboot Module**

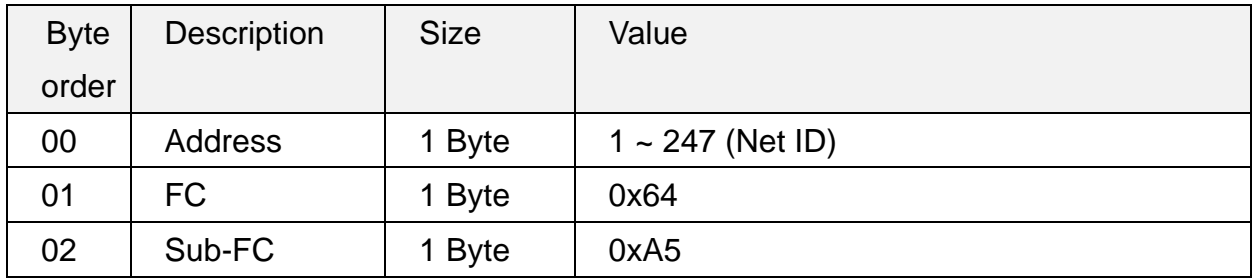

#### Table 5-73: FC100-Sub-FC165 Request

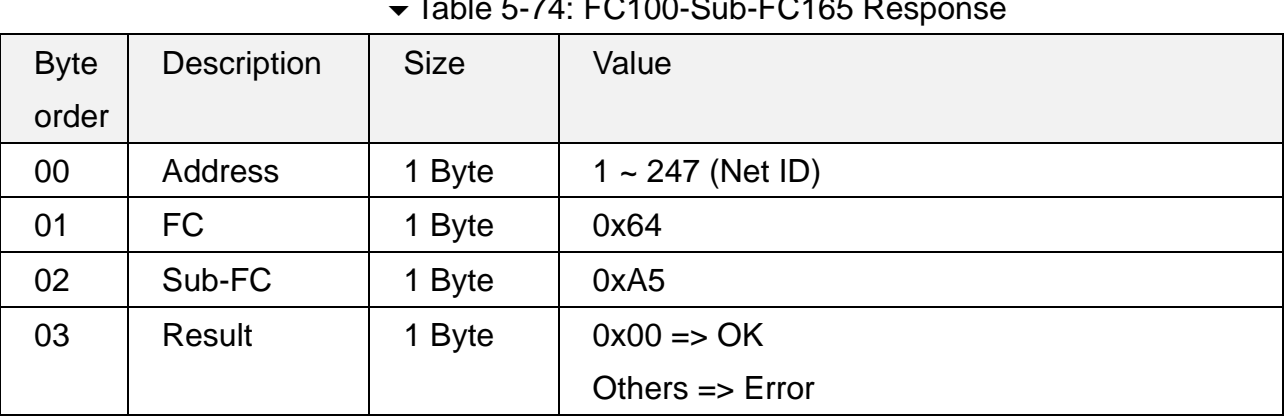

#### $\mathsf{F}$

# <span id="page-63-0"></span>**Appendix A. Update Firmware**

To update the firmware, users can click the menu [Tool] -> [Firmware Update Tool] from the ACS-20-MRTU Utility to launch the firmware update tool (must be **v1.07.2**). Please follow the below steps to finish the update firmware procedure, which is also depicted in Figure A-1.

- (1) Power off the module. Release the back case.
- (2) Short the two pins of JP2 and then power on the module. Red & blue LED blink 2 times per second which means it is in firmware update mode.
- (3) Click "COM" radio button and select "COM Port" connected to ACS-20B(W)-MRTU..
- (4) Click "Browser" to find the firmware file, e.g., acs 20 m rtu  $v\#i\#i\#$ . fw.
- (5) Click "Firmware Update" button to start the update procedure.

(6) After firmware update finished, power cycle the module. Click Utility Menu [About] to check the firmware version.

**Note:** The all configuration settings would not be changed except RTC time after firmware update.

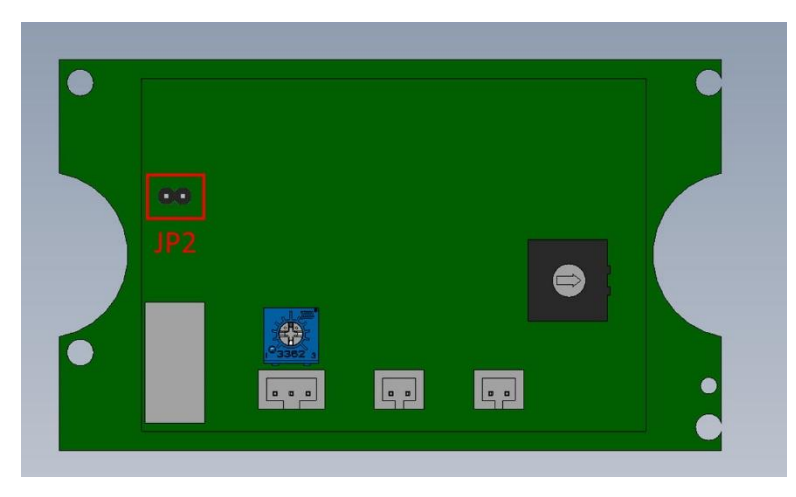

 $\blacktriangle$  Figure A-1: JP2 position.

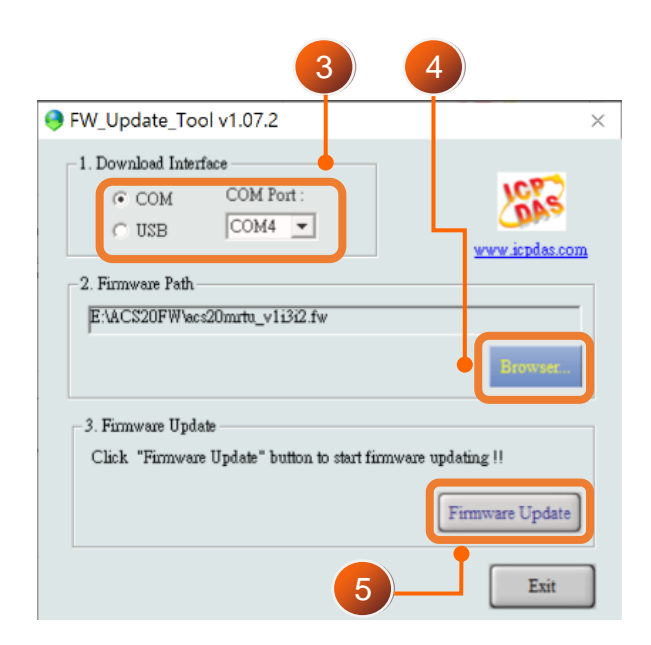

Figure A-2: Firmware update procedure.

The firmware of ACS-20B(W)-MRTU can be downloaded from:

https://www.icpdas.com/en/download/index.php?model=ACS-20B-MRTU

# <span id="page-65-0"></span>**Appendix B. Revision History**

This chapter provides revision history information to this document.

| <b>Version</b> | <b>Date</b>    | <b>Description of changes</b>                          |
|----------------|----------------|--------------------------------------------------------|
| 1.0            | 2021-1-24      | The First Release Revision                             |
| 1.1            | $2021 - 2 - 3$ | 1. Add section 4.8.                                    |
|                |                | 2. Update section 5.2.15 & 5.2.16.                     |
|                |                | 3. Update appendix A.                                  |
| 1.2            | 2022-3-08      | 1. Correct errors.                                     |
|                |                | 2. Add Modbus holding register table and Coil table in |
|                |                | chapter 5                                              |
| 1.3            | 2022-3-22      | 1. Modify the figure of utility.                       |
| 1.4            | 2023-1-11      | 1. Add section 5.1.4 for Modbus Discrete Inputs.       |

**Table B-1: Revision History**